### WEB TAPU SİSTEMİ KULLANIM KILAVUZU

## İçindekiler

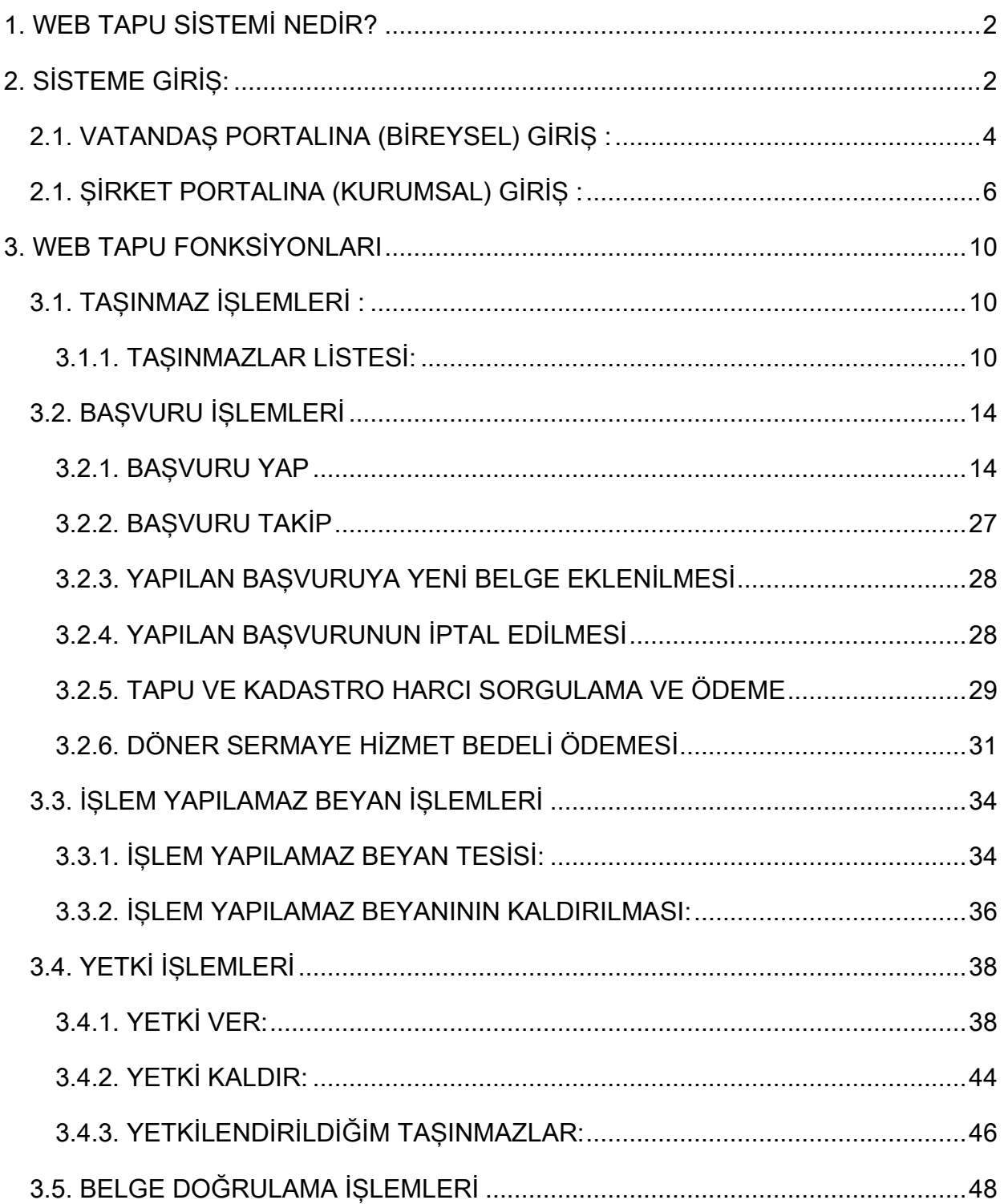

#### <span id="page-1-0"></span>**1. WEB TAPU SİSTEMİ NEDİR?**

Web tapu sistemi, tüm vatandaşlarımızın ve ticaret sicilinde kayıtlı sitketlerin taşınmazlarını internet ortamında takip edebildikleri ve yönetebildikleri sistemin adıdır.

Sistemi sadece taşınmazı olan vatandaşlarımız veya şirketlerimiz değil, tüm vatandaşlarımız ve şirketlerimiz kullanabilmektedir.

Taşınmazı bulunmayan şirket/vatandaşlarımız için de taşınmazı olmadığına ilişkin belge sistem üzerinden üretilebilmekte ve yine alıcı vb. şekilde tarafı olacağı tapu işlemlerde malikin yetki vermesi sureti ile yetki verilen taşınmazı inceleme ve tapu müdürlüğüne başvuru yapma yetkisine sahip olunmaktadır.

Web-Tapu sistemi ile taşınmazların tapu kayıt ve konum bilgileri görülebilmektedir.

"Taşınmazınızı evinizden yönetin." sloganı ile tapu müdürlüğüne gitmeden internetten işlem başvurusu yapabilir ve gerekli belgeleri internetten tapu müdürlüğüne gönderebilirsiniz. Böylece tapu müdürlüğüne gitmeden işlemleriniz başlatılarak, son aşamaya getirilmiş olur.

Ayrıca taşınmazlara ait bilgilerin başkası tarafından (alıcı vb.) incelenmesi için yetki verilebilmektedir.

Kullanıcı, Web-tapu sistemi ile yapılan işlemlerden SMS ile bilgilendirilmektedir.

Ayrıca web-tapu sistemi ile bizzat tapu müdürlüğüne gitmeden taşınmazlarda işlem yapılmamasına yönelik beyan tesis edilebilir veya kaldırılabilir.

#### <span id="page-1-1"></span>**2. SİSTEME GİRİŞ:**

- $\frac{1}{\sqrt{1}}$  Sistemi kullanacak olan kullanıcının e-Devlet şifresini edinmiş olması gerekmektedir.
- Sisteme ["www.tkgm.gov.tr"](http://www.tkgm.gov.tr/) adresi üzerinden "web tapu işlemleri" sekmesi kullanılarak giriş yapılabilir.

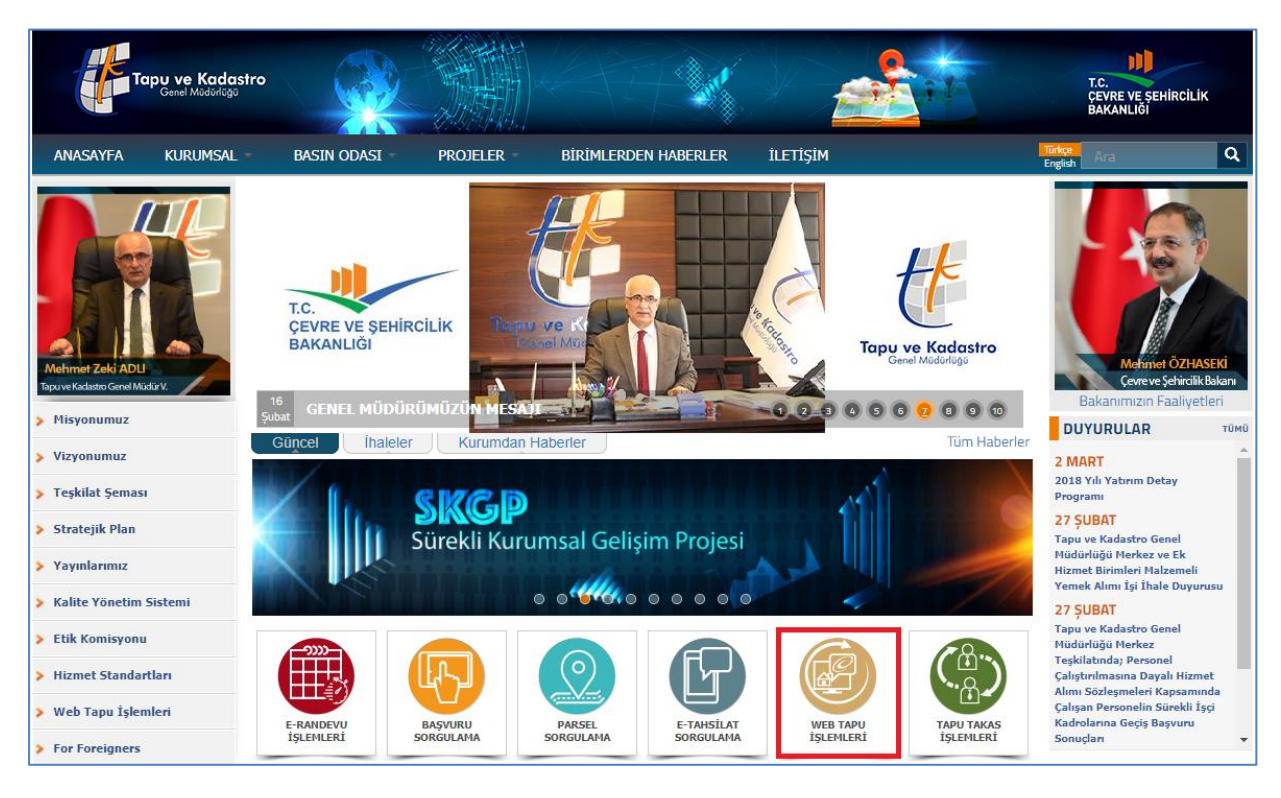

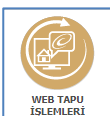

Giriş yapıldıktan sonra açılan ekranda simgesi tıklanarak "kimlik doğrulama" sistemine giriş yapılacak olan ekran açılır.

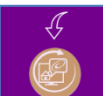

÷

- Açılan ekranda simgesine tıklanarak sistem açılır.
- Sisteme ikinci bir giriş yöntemi olarak internet tarayıcısına [https://webtapu.tkgm.gov.tr](https://webtapu.tkgm.gov.tr/) adresi yazılarak, sisteme doğrudan giriş yapılacaktır.
- $\overline{+}$  Açılan ekran Web-Tapu sisteminin ana ekranı olup, vatandaş portalına giriş yapmak için "bireysel" simgesine tıklanmalıdır.
- Şirket portalına giriş yapmak için "kurumsal" simgesine tıklanmalıdır.÷

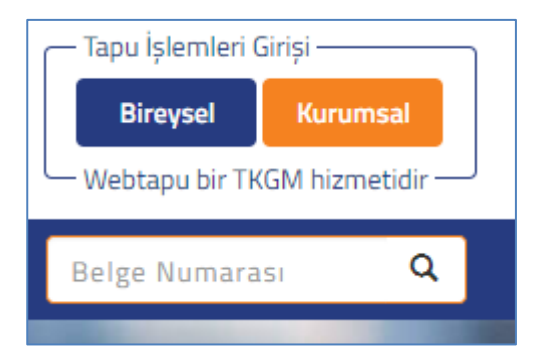

### <span id="page-3-0"></span>**2.1. VATANDAŞ PORTALINA (BİREYSEL) GİRİŞ :**

Vatandaş portalına giriş yapmak için "bireysel" alanı tıklandıktan sonra da açılan T.C. Kimlik numarası alanına kullanıcının T.C. kimlik numarası yazılır ve tuşuna basılır.

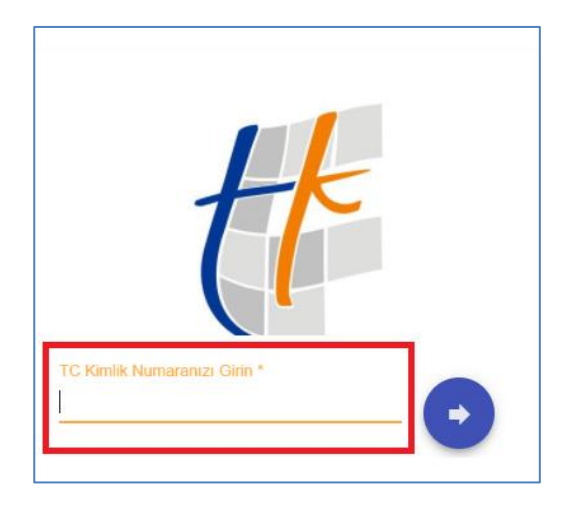

Kullanıcı, sisteme ilk defa giriş yapıyor ise aşağıdaki ekran açılmakta ve sistem kullanıcıyı doğrudan e-Devlet sistemine yönlendirmektedir.

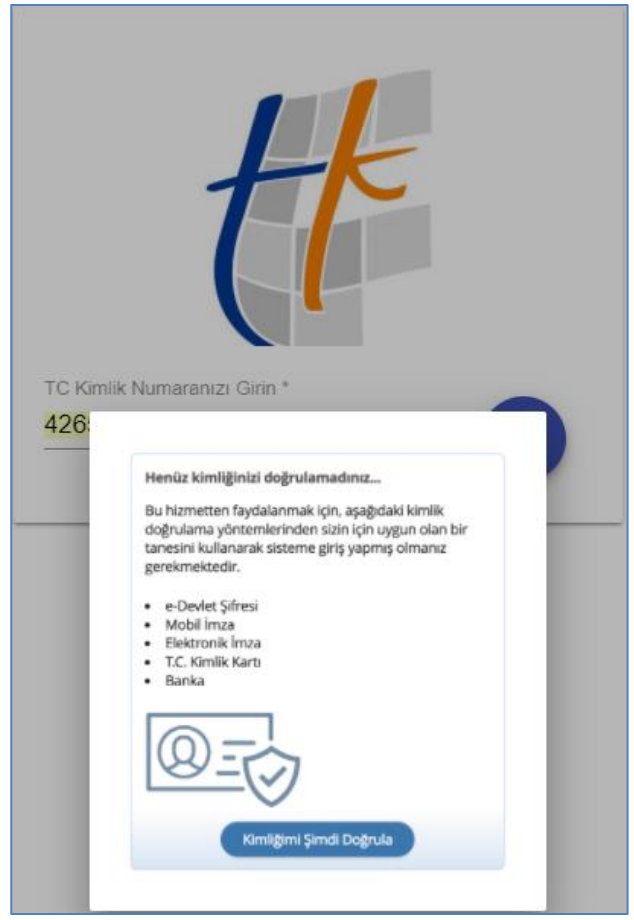

Açılan ekranda "kimliğimi şimdi doğrula" alanı tıklanır veya sistem tarafından kullanıcı otomatik olarak doğrulama yapılmak üzere e-Devlet sistemine yönlendirir.

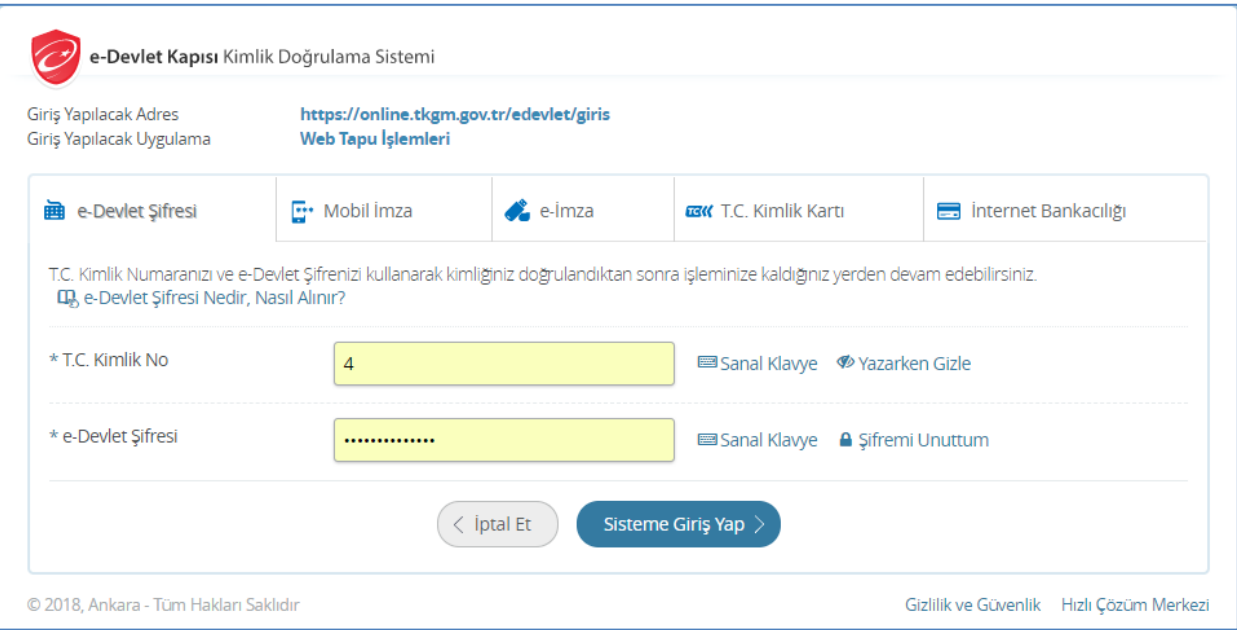

Açılan ekranda T.C. kimlik numarası ve e-Devlet şifresi yazılarak sisteme giriş yapılır.

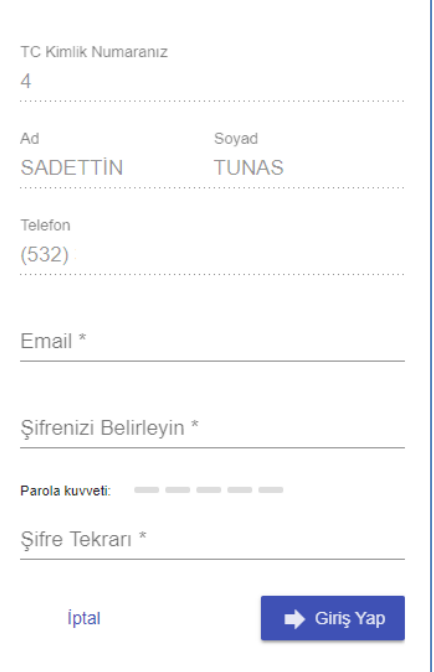

Açılan ekranda, kullanıcının aktif olarak kullandığı cep telefon numarası zorunlu olarak, ve varsa mail adresinin girişi yapılır. Yine bu ekranda ve şifreler doğru olarak oluşturulduktan sonra aktif hale gelen "giriş yap" tuşuna basılarak, sisteme giriş yapılır.

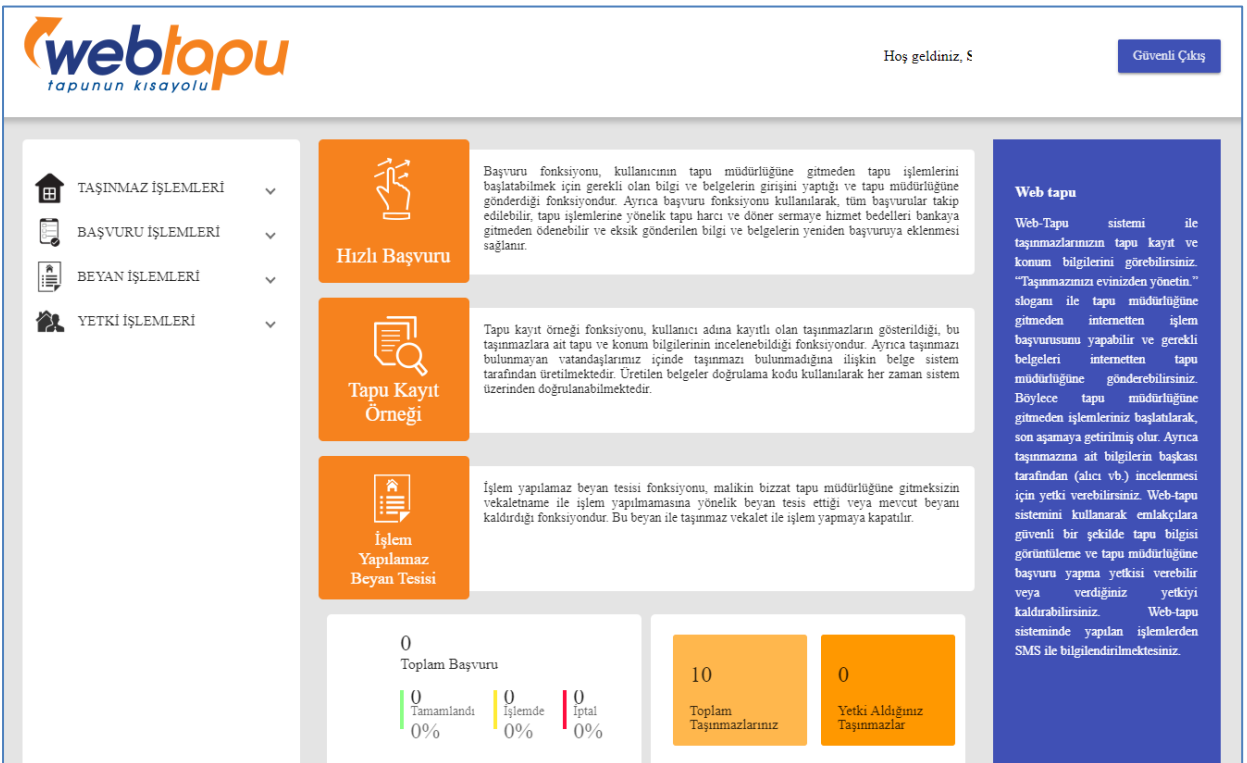

#### <span id="page-5-0"></span>**2.1. ŞİRKET PORTALINA (KURUMSAL) GİRİŞ :**

Şirket portalına giriş yapmak için "kurumsal" alanı tıklandıktan sonra da açılan T.C. Kimlik numarası alanına ticeret sicil kayıtlarında yetkili olan kullanıcının T.C. kimlik

numarası yazılır ve tuşuna basılır.

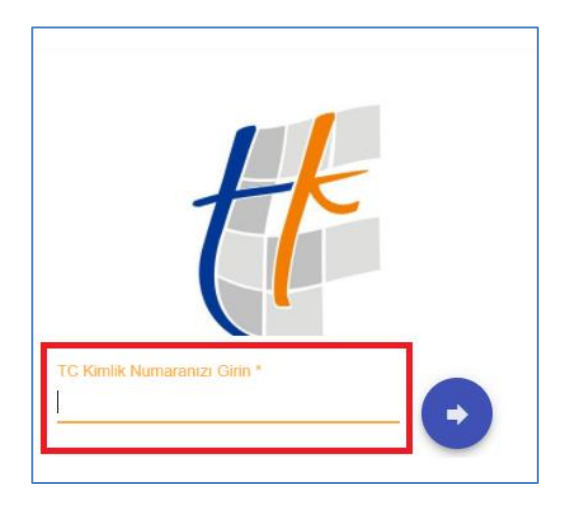

Kullanıcı, sisteme ilk defa giriş yapıyor ise aşağıdaki ekran açılmakta ve sistem kullanıcıyı doğrudan e-Devlet sistemine yönlendirmektedir.

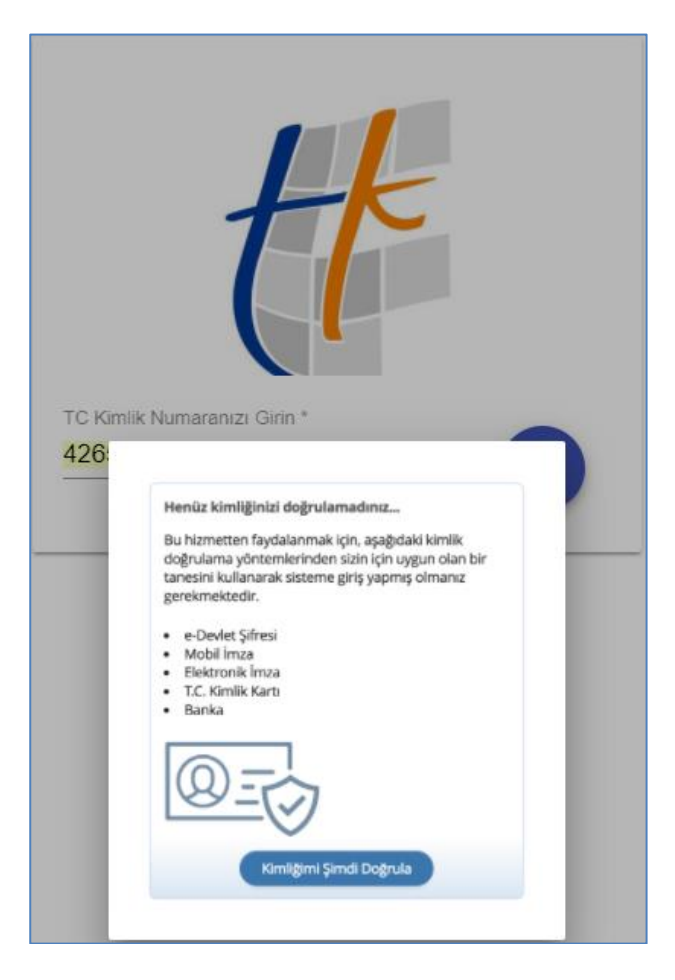

Açılan ekranda "kimliğimi şimdi doğrula" alanı tıklanır veya sistem tarafından kullanıcı otomatik olarak doğrulama yapılmak üzere e-Devlet sistemine yönlendirir.

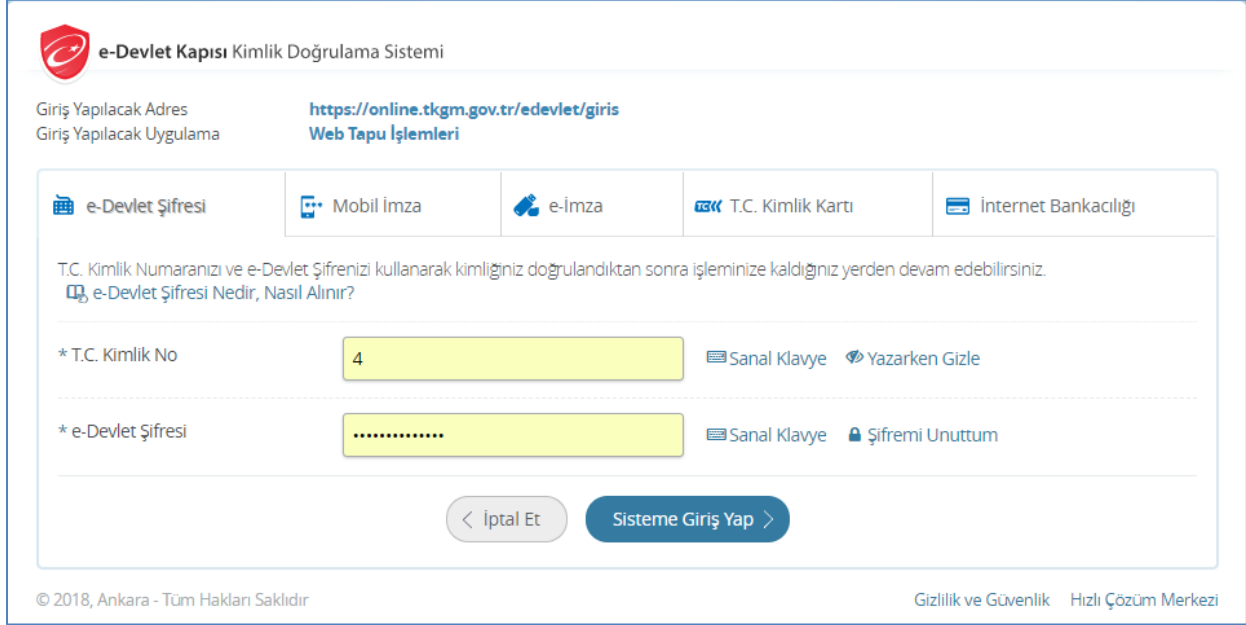

Açılan ekranda T.C. kimlik numarası ve e-Devlet şifresi yazılarak sisteme giriş yapılır.

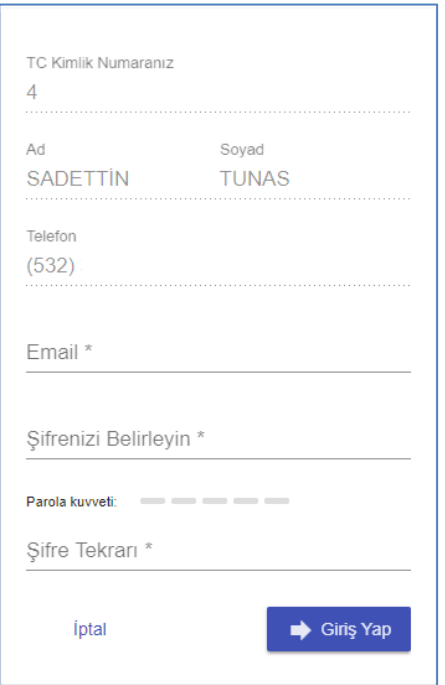

- Açılan ekranda, kullanıcının aktif olarak kullandığı cep telefon numarası zorunlu olarak, ve varsa mail adresinin girişi yapılır. Yine bu ekranda ve şifreler doğru olarak oluşturulduktan sonra aktif hale gelen "giriş yap" tuşuna basılarak, sisteme giriş yapılır.
- Açılan ekranda, işlem yapılacak olan şirketin mersis numrasının sisteme girişi yapılarak "sorgula" tuşuna basılır.

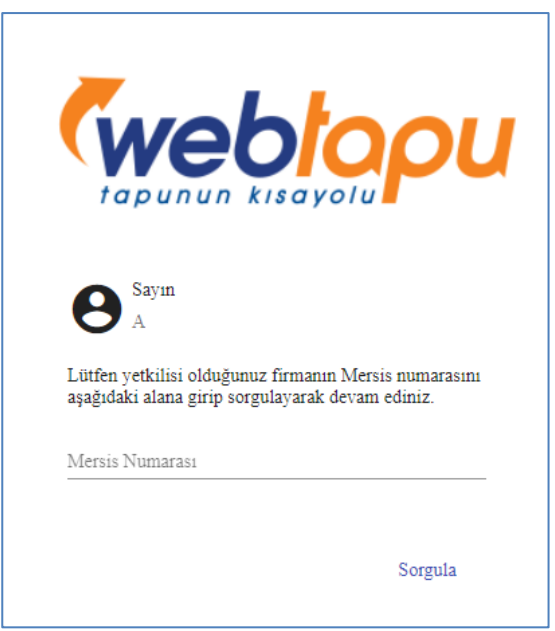

 $\frac{1}{\sqrt{2}}$  Sisteme giriş yapan kullanıcı şirket yetkilisi ile MERSİS numarası girişi yapılan şirket verilerinin ticaret sicil kayıtlarında eşleşmesi sağlandığı durumda sisteme giriş yapılır.

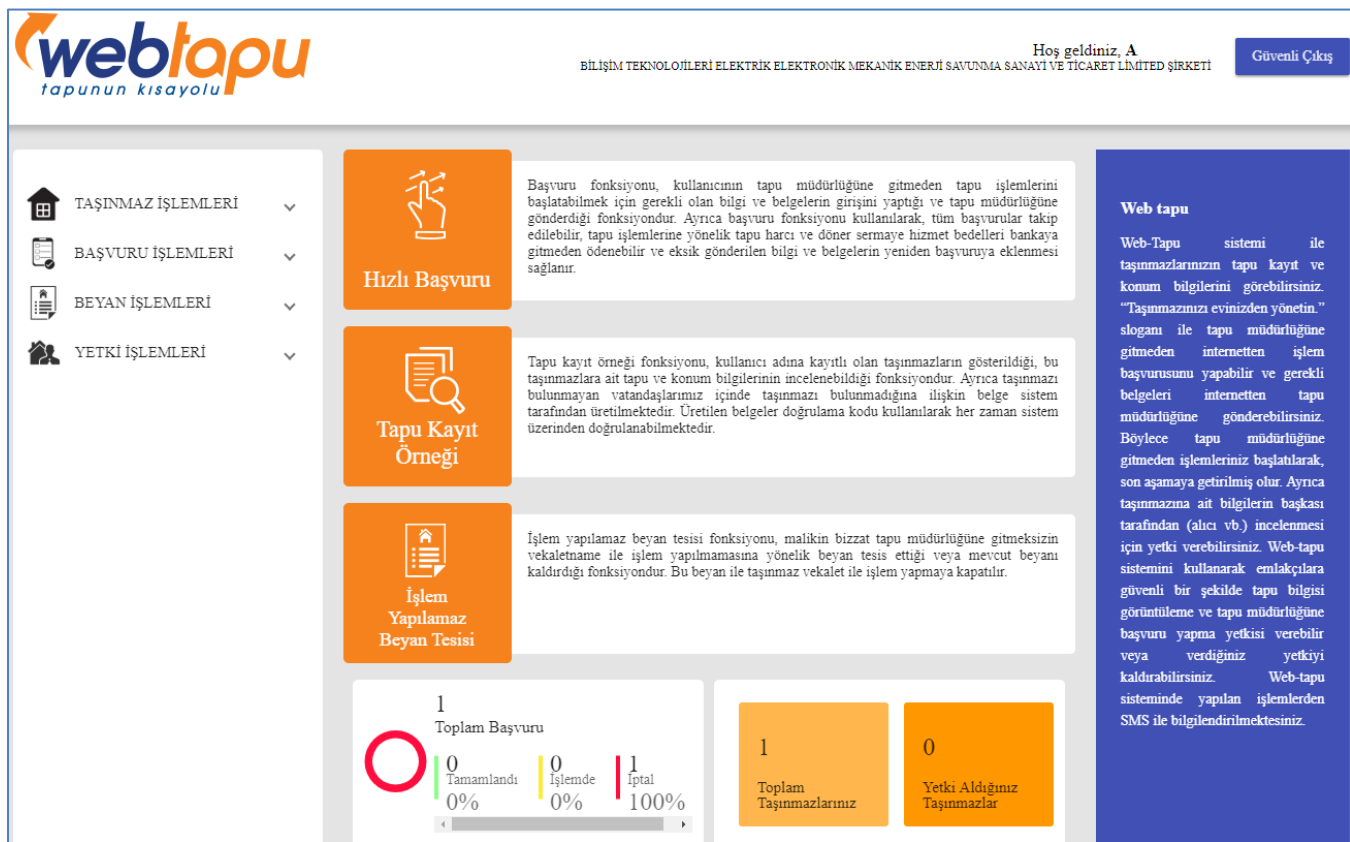

### <span id="page-9-0"></span>**3. WEB TAPU FONKSİYONLARI**

#### <span id="page-9-1"></span>**3.1. TAŞINMAZ İŞLEMLERİ :**

#### <span id="page-9-2"></span>**3.1.1. TAŞINMAZLAR LİSTESİ:**

Kullanıcı adına kayıtlı olan taşınmazların gösterildiği, bu taşınmazlara ait tapu ve konum bilgilerinin incelenebildiği fonksiyondur. Ayrıca taşınmazı bulunmayan şirketin/vatandaşlarımız içinde taşınmazı bulunmadığına ilişkin belge sistem tarafından üretilmektedir.

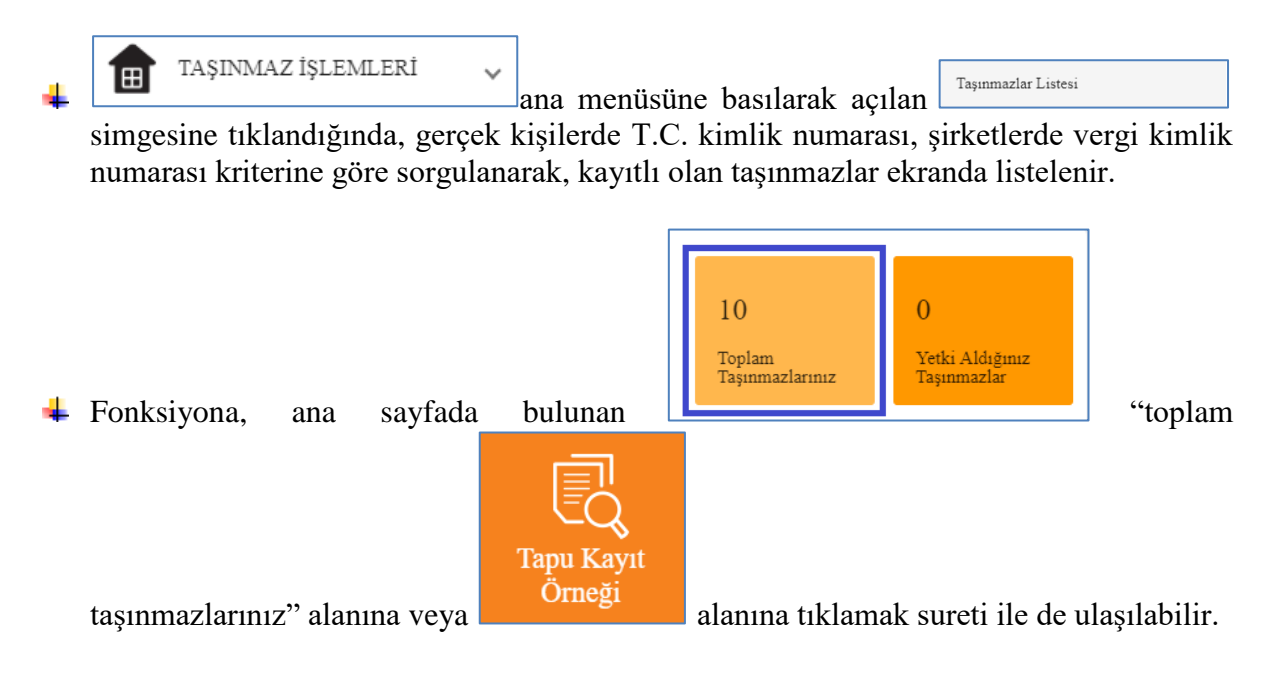

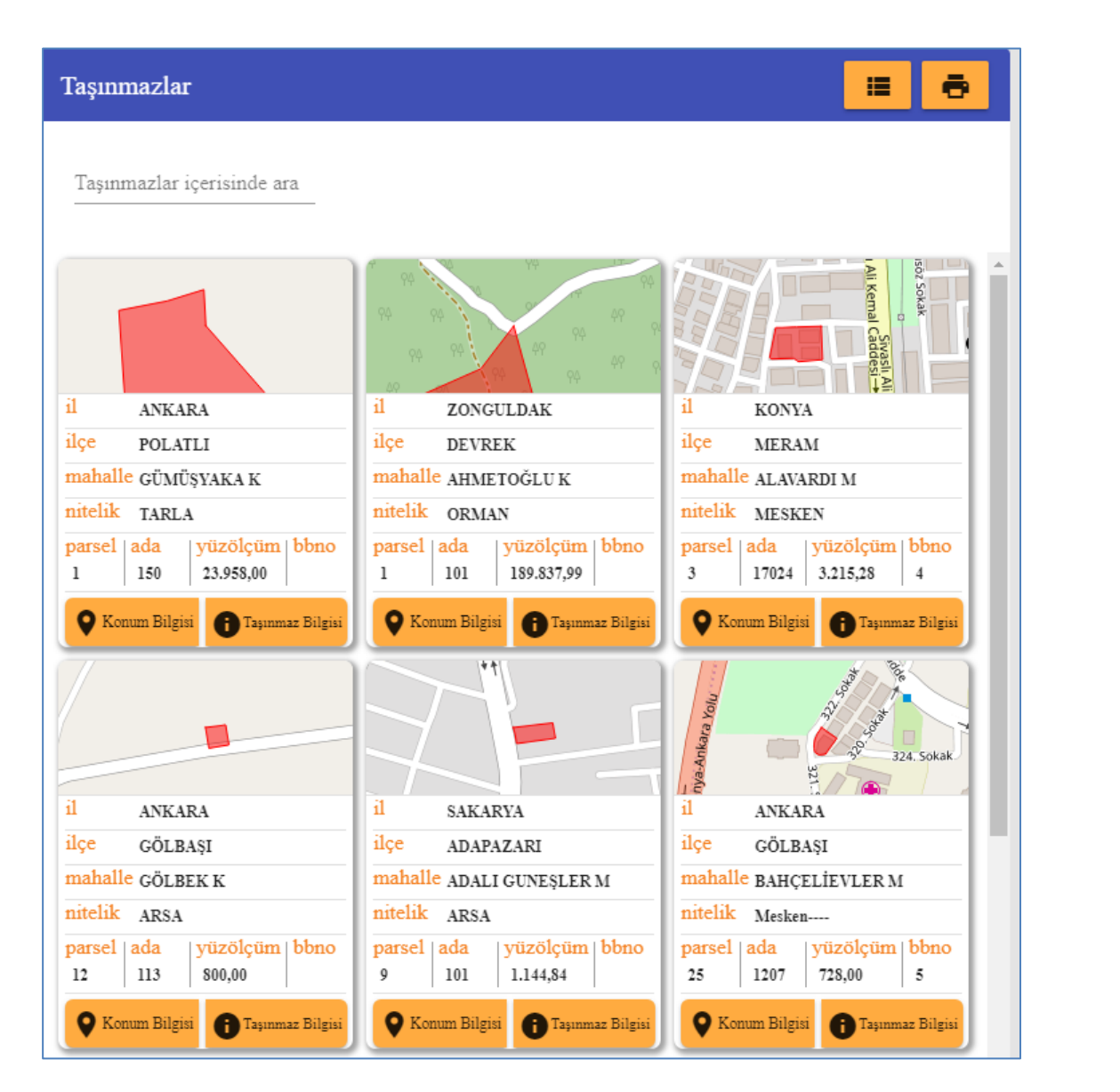

÷ Taşınmaz görüntülenmesi kart şeklinde yapılır.

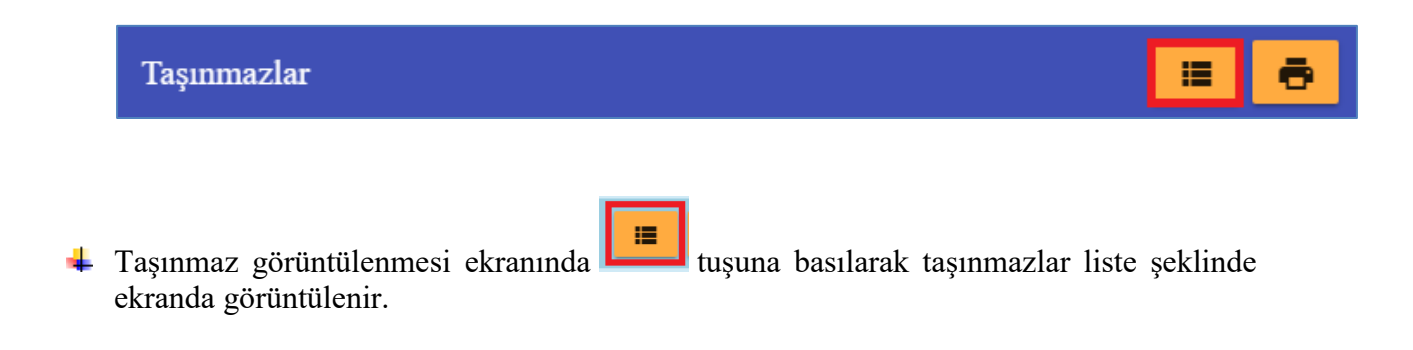

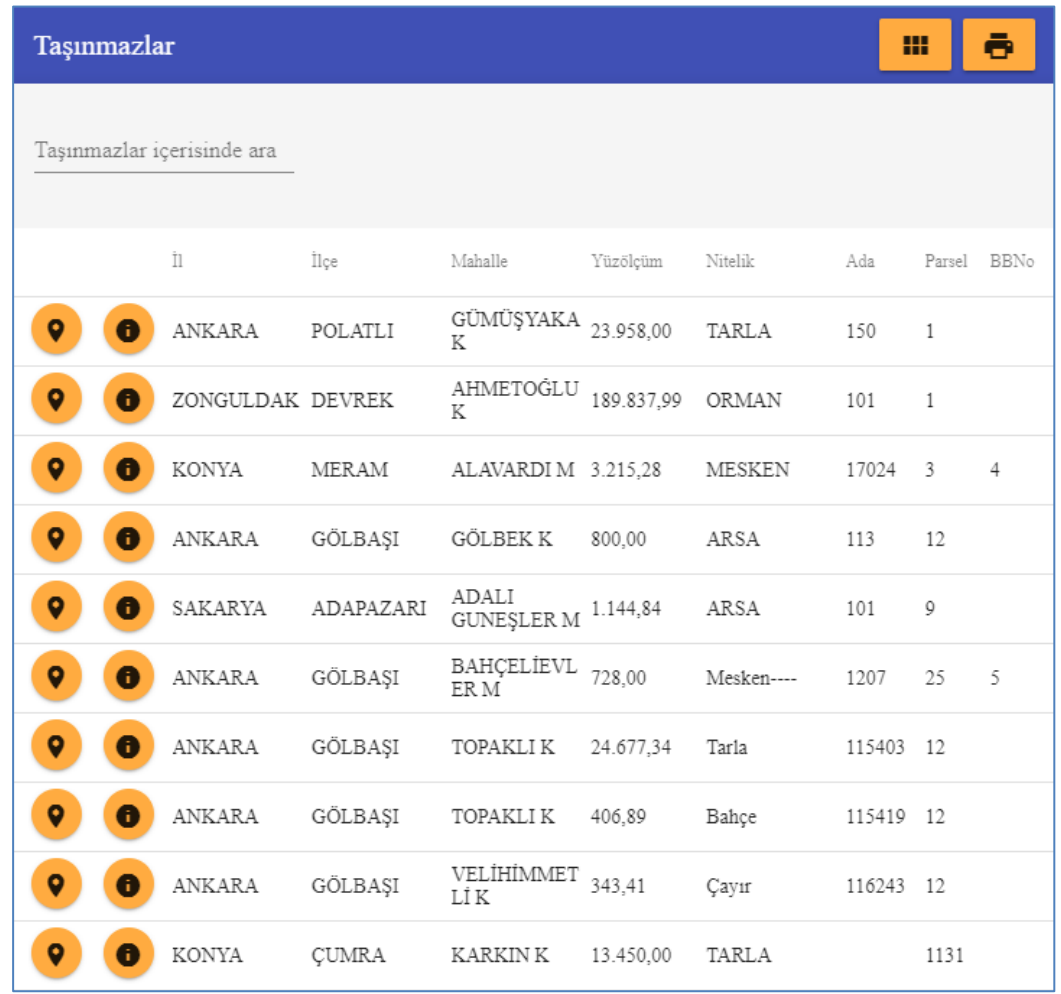

- Taşınmaz görüntülenmesi ekranında **tarafı** tuşuna basılarak taşınmazların yeniden kart liste şeklinde ekranda görüntülenmesi sağlanır.
- + Taşınmazların liste görünümünde  $\left| \begin{array}{ccc} \circ & \bullet \\ \circ & \bullet \end{array} \right|$ , taşınmazların kart görünümünde Konum Bilgisi Taşınmaz Bilgisi

f

simgelerine tıklanır.

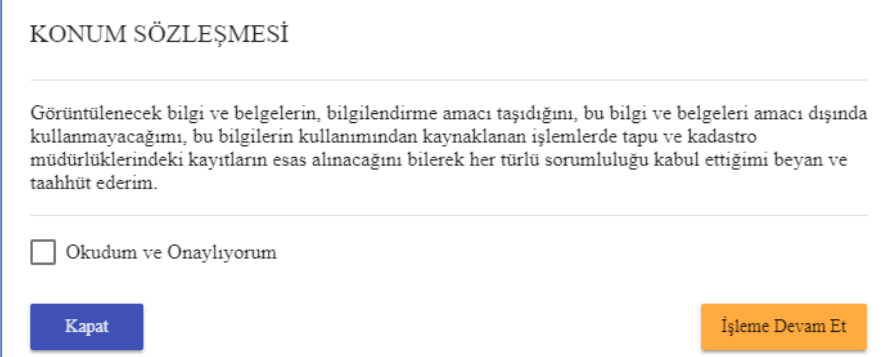

Açılan kullanıcı sözleşmesi onaylanarak, işleme devam edilir ve istenilen konum bilgileri veya taşınmaz bilgileri (tapu kayıt örneği) ekranda ücretsiz olarak ve bilgilendirme amacı ile görüntülenir.

#### Taşınmazlar

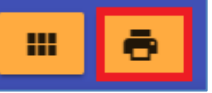

+ Yukarıdaki alanda bulunan simgesine tıklanarak taşınmaz listesinin çıktısı alınır. Bu belge üzerinde bulunan doğrulama kodları [https://webtapu.tkgm.gov.tr](https://webtapu.tkgm.gov.tr/) adresi üzerinde bulunan belge doğrulama fonksiyonu ile 1 ay süre ile doğrulanabilir.

Bu belge Tapu ve Kadastro Genel Müdürlüğü Web-Tapu sistemi tarafından üretilmiştir.

Bu belgeyi aşağıdaki barkodu taratarak veya https://webtaputest.tkgm.gov.tr adresinden Hk8nocJl kodu ile doğrulayabilirsiniz.

- $\frac{1}{\sqrt{2}}$  Kullanıcının taşınmaz kaydı bulunmaması durumunda da şirket/kişi adına taşınmaz bulunmadığı belgelenmekte olup, bu bilgiyi talep eden kurum veya kuruluşlara ibraz edilecek şekilde belge doğrulaması düzenlenmiştir.
- "Taşınmaz içerisinde ara" fonksiyonu ile de listelenen taşınmazlarda, il, ilçe, ada/parsel vb. kriterler kullanılmak sureti ile listeleme yapılabilmektedir.

Tasınmazlar icerisinde ara

#### <span id="page-13-0"></span>**3.2. BAŞVURU İŞLEMLERİ**

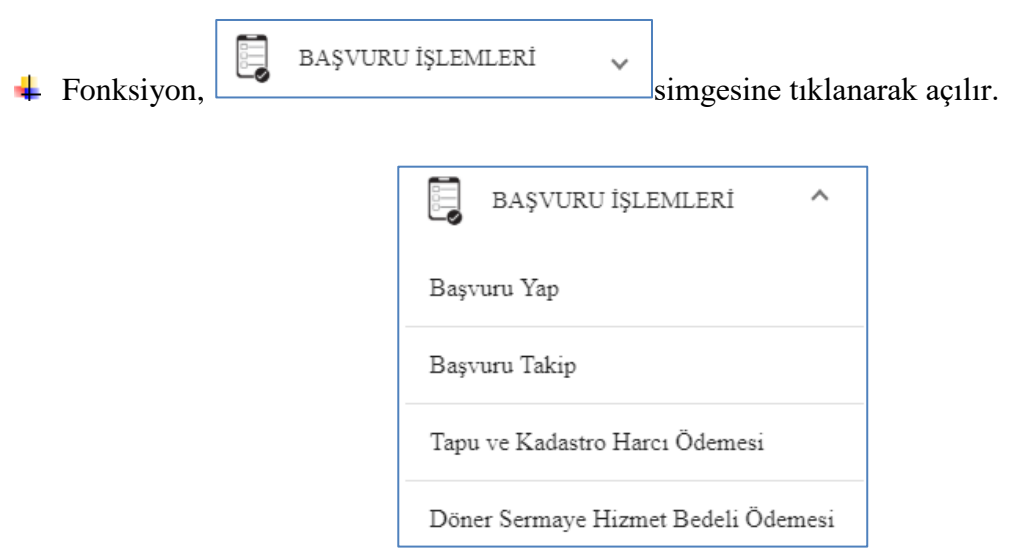

- Kullanıcının tapu müdürlüğüne gitmeden tapu işlemlerini başlatabilmek için gerekli olan bilgi ve belgelerinin girişini yaptığı ve tapu müdürlüğüne gönderdiği,
- Tüm başvuruların takip edildiği, tapu işlemlerine yönelik tapu harcı ve döner sermaye hizmet bedellerinin ödenebildiği fonksiyondur.

#### <span id="page-13-1"></span>**3.2.1. BAŞVURU YAP**

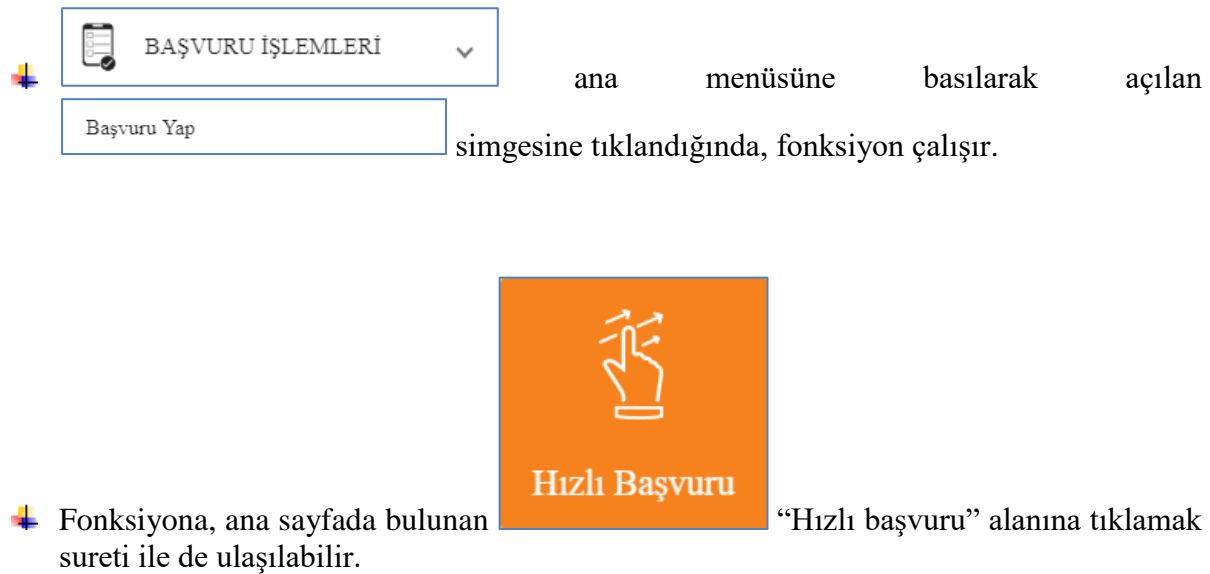

Başvuru yapmak için öncelikli olarak, tapu müdürlüğünde talep edilecek olan işlem seçilmelidir. "İşlem türünü seçiniz" alanı tıklandığında işlemler ekranda listelenmektedir. İşlemin doğru olarak seçilmesi bundan sonra yapılacak bilgi ve belge girişi işlemlerinin eksiksiz olarak yapılmasında büyük önem taşınmaktadır.

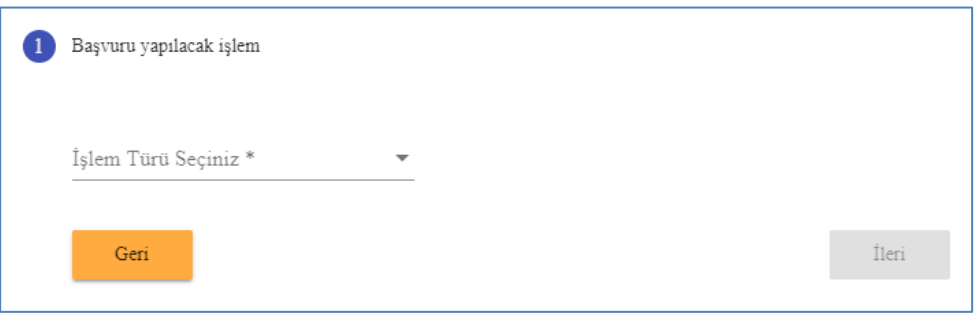

- $\frac{1}{\sqrt{1}}$  İşlem seçildikten sonra "ileri" tuşuna basılarak bir sonraki aşamaya geçilir.
- Diğer aşama taşınmaz seçimi aşamasıdır. İşlem yapacağınız taşınmaz kullanıcı adına kayıtlı ise "kendi taşınmazlarım" alanı işaretlenecektir.
- Şayet işlem yapacağınız taşınmaz, kullanıcı dışında bir kişi adına kayıtlı olup, web tapu üzerinden verilen yetki ile başvuru yapacağınız bir taşınmaz ise "yetki aldığım taşınmazlar" alanı işaretlenecektir.

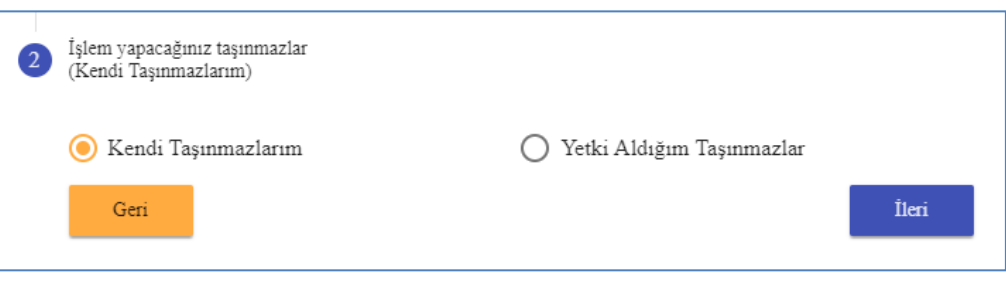

- Gerekli seçim yapıldıktan sonra "ileri" tuşuna basılarak bir sonraki aşamaya geçilir.
- Sonraki aşana işleme alınacak olan taşınmazların işaretlendiği veya manuel olarak girişinin yapıldığı şamadır.
- $\overline{\phantom{a}}$  Bu aşama bazı işlemlerde taşınmaz seçim ekranını, bazı işlemlerde de manuel olarak giriş yapılacak olan ekranı görüntüler.

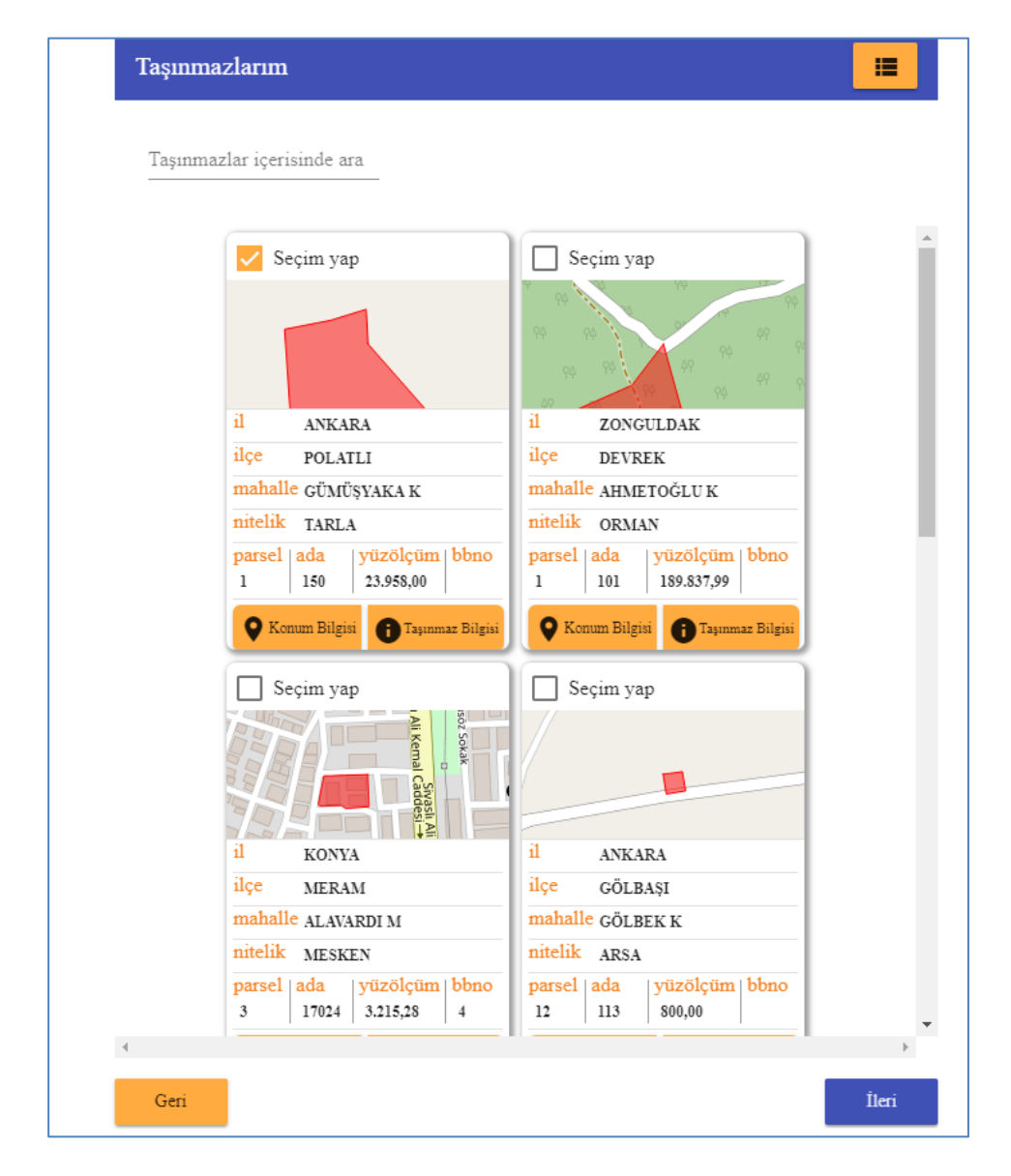

- Sistem tarafından yukarıda gösterilen taşınmaz seçim ekranı açıldığı işlemlerde işleme alınacak olan taşınmazın "seçim yap" alanı tıklanarak taşınmaz işaretlenmiş olur. Aynı işlem için birden fazla taşınmaz seçimi mümkündür. Bu durumda taşınmazların aynı tapu müdürlüğünde (ilçede) olması gerekmektedir.
- $\begin{bmatrix} \downarrow \end{bmatrix}$  Taşınmazların liste görünümünde bulunan  $\begin{bmatrix} \circ & \circ \\ \circ & \circ \end{bmatrix}$ , taşınmazların kart görünümünde  $\bullet$ Konum Bilgisi <sup>1</sup> Taşınmaz Bilgisi bulunan simgelerine tıklanarak tapu kayıt ve konum bilgileri görüntülenir.

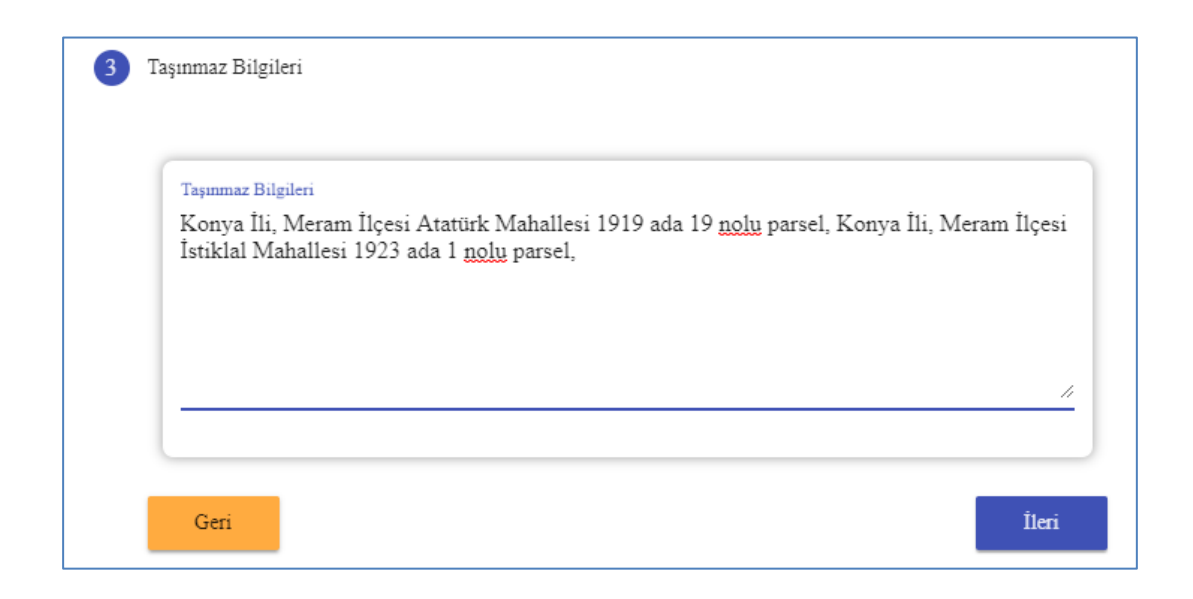

- Sistem tarafından yukarıda gösterilen manuel giriş ekranı açıldığı işlemlerde işleme alınacak olan taşınmazlar bu alana yazılır. ( Örnek olarak: Konya İli, Meram İlçesi Atatürk Mahallesi 1919 ada 19 nolu parsel, Konya İli, Meram İlçesi İstiklal Mahallesi 1923 ada 1 nolu parsel, vb.) Aynı işlem için birden fazla taşınmaz girişi mümkündür. Bu durumda taşınmazların aynı tapu müdürlüğünde (ilçede) olması gerekmektedir.
- Gerekli seçim/giris yapıldıktan sonra "ileri" tuşuna basılarak bir sonraki aşamaya geçilir.

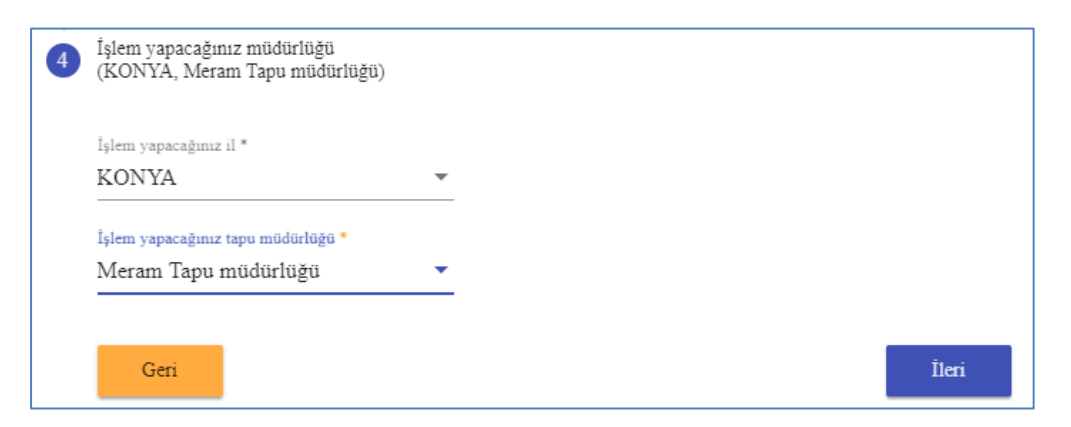

- Bu aşama işlemin hangi tapu müdürlüğünde (ilçede) yapılmasının talep edildiği aşamadır. Örneğin Meram ilçesinde bulunan bir taşınmazın satış işleminde alıcı ve satıcının aynı anda hazır bulanacağı müdürlük Meram Tapu Müdürlüğü ise "işlem yapacağınız il" alanı tıklanarak "Konya", "işlem yapacağınız tapu müdürlüğü" alanı tıklanarak "Meram Tapu Müdürlüğü" olarak seçimi yapılacaktır.
- Burada dikkat edilmesi gereken husus, hangi tapu müdürlüğünün seçimi yapılmış ise işlem bu müdürlükte yapılacak olup, imza aşamasında işlemin tüm tarafları ile birlikte seçimi yapılan müdürlükte hazır olunması gerekmektedir.

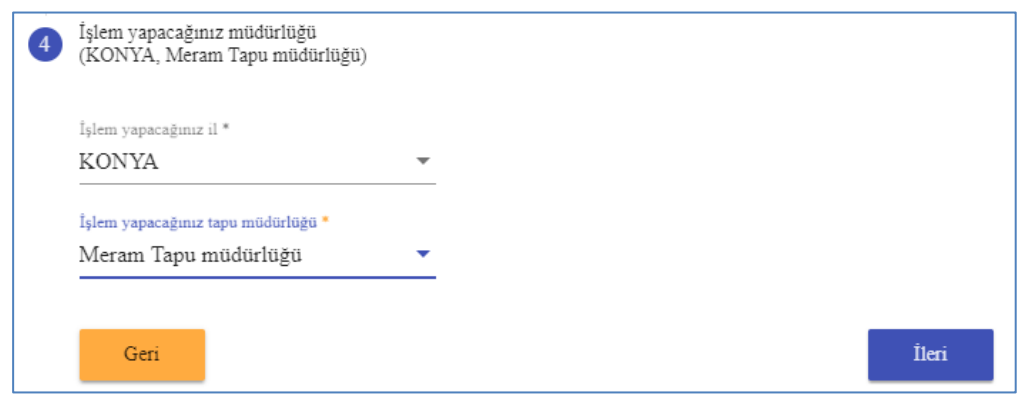

Gerekli seçim/giriş yapıldıktan sonra "ileri" tuşuna basılarak bir sonraki aşamaya geçilir.

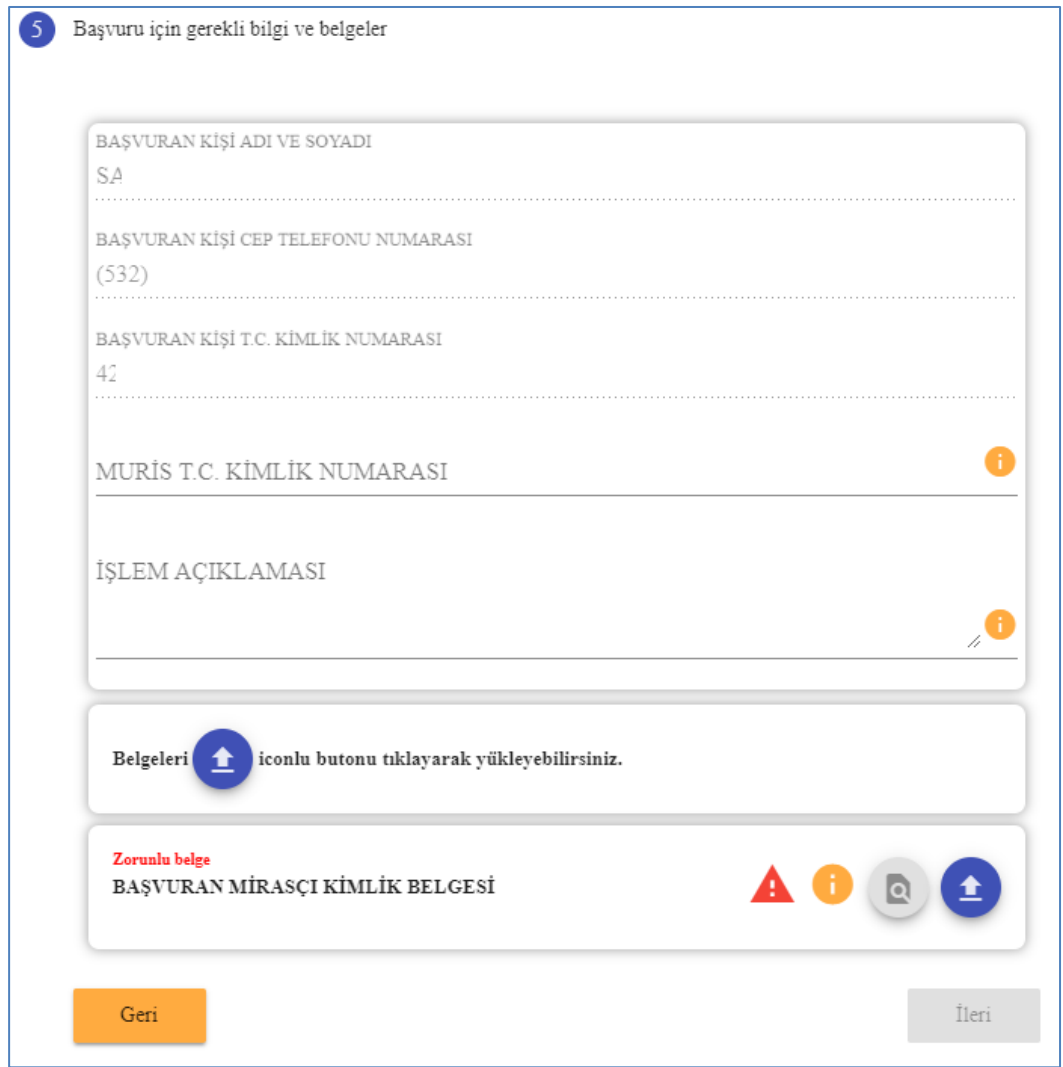

Bu aşama seçilen işleme göre gerekli olan bilgiler ile işlem açıklaması ve malik/başvuran kimlik belgesinin sisteme girişinin yapıldığı aşamadır.

simgesi açıklama fonksiyonunu çalıştırmaktadır. Simgeye tıklandığında 芈 yüklenecek bilgi ve belgeye ilişkin açıklama ekranda görüntülenir.

 $\frac{1}{\sqrt{1}}$  İşlem açıklama kısmına başvuru ile yapılması talep edilen işlemin tüm detaylarının açıklaması yapılmalıdır. Bu alan zorunlu alan olup, tamamlanmadan başvuru işlemine devam edilememektedir.

simgesi belge yükleme fonksiyonunu çalıştırmaktadır. Simgeye tıklandığında belgenin ekleneceği ekran açılır. Daha önce sisteme taranmış belge "Sürükle-bırak" yaparak veya "göz at" komutu ile belge eklenir ve "tamam" tuşuna basılarak sisteme kayıt edilir. "Zorunlu belge" olarak belirtilen belgeler sisteme giriş yapılmadan başvuru işlemine devam edilememektedir.

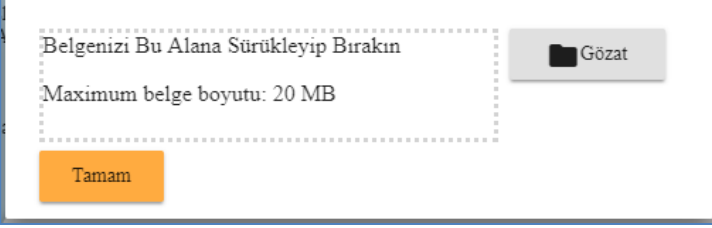

- simgesi ön izleme fonksiyonunu çalıştırmaktadır. Simgeye tıklandığında yüklenen belge ekranda görüntülenir.
- 

simgesi belgenin eklenmediği göstermektedir. Belge uygun olarak sisteme

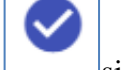

 $eklendiği takdirde bu simge verine  $\Box$  simpesi ekranda görüntülenir.$ 

simgesi yüklenen belgenin silinmesi fonksiyonunu çalıştırmaktadır. Hatalı olarak yüklendiği tespit edilen belge simgeye tıklandığında silinir.

Gerekli seçim/giriş yapıldıktan sonra "ileri" tuşuna basılarak bir sonraki aşamaya geçilir.

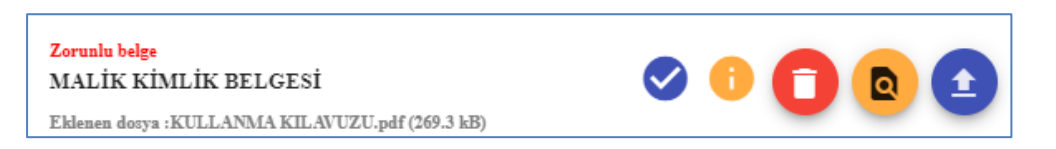

Gerekli belgenin girişi yapıldıktan sonra "ileri" tuşuna basılarak bir sonraki aşamaya geçilir.

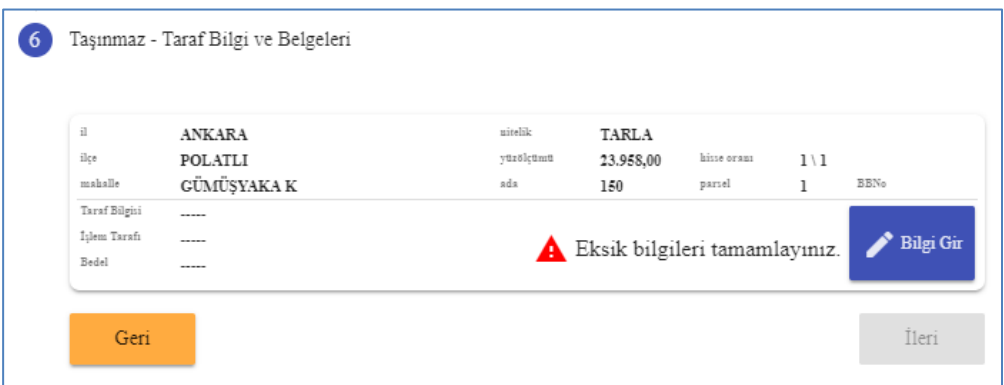

Bu aşama tapu işlemine esas olacak şekilde, işlemin taraflarının (alıcı, ipotek borçlusu, vb.) bilgi ve belgelerinin girişinin yapıldığı aşamadır.

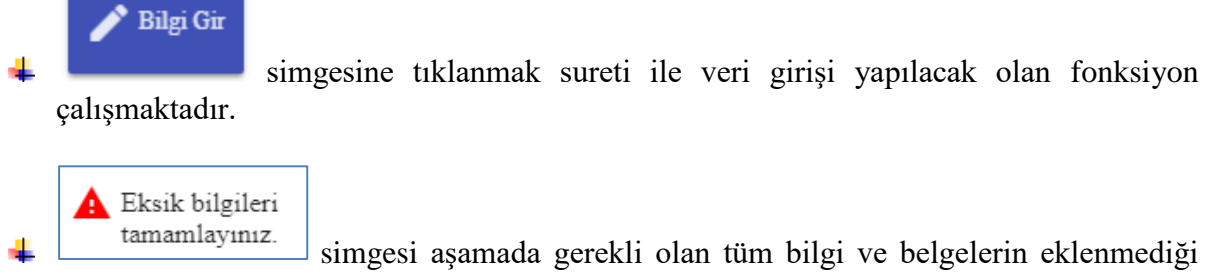

göstermektedir. Tüm bilgiler tam ve doğru olarak sisteme eklendiği takdirde bu simge

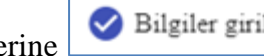

yerine  $\bigotimes$  Bilgiler girildi. simgesi ekranda görüntülenir.

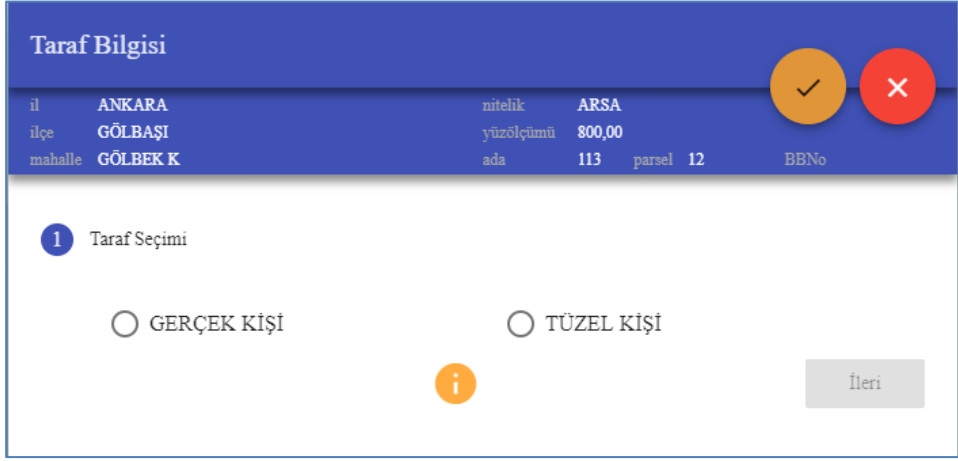

Bu aşamada işlemin diğer tarafının (alıcı, ipotek lehtarı, sözleşme lehtarı, vb.) kişi tipi seçilir. İşlemin tarafı "gerçek kişi" ise "gerçek kişi" alanı, şirket, banka, vb. ise "tüzel kişi" alanı işaretlenerek "ileri" tuşuna basılarak bir sonraki aşamaya geçilir. Bu aşamada "tüzel kişi" işaretlenmiş ise devam aşamalarda tüzel kişiye ait olan yetki belgesi ile yetkililerin bilgileri sistem tarafından sorulacaktır. Bu hususa dikkat edilmesi gerekmektedir.

simgesi açıklama fonksiyonunu çalıştırmaktadır. Simgeye tıklandığında yüklenecek bilgi ve belgeye ilişkin açıklama ekranda görüntülenir.

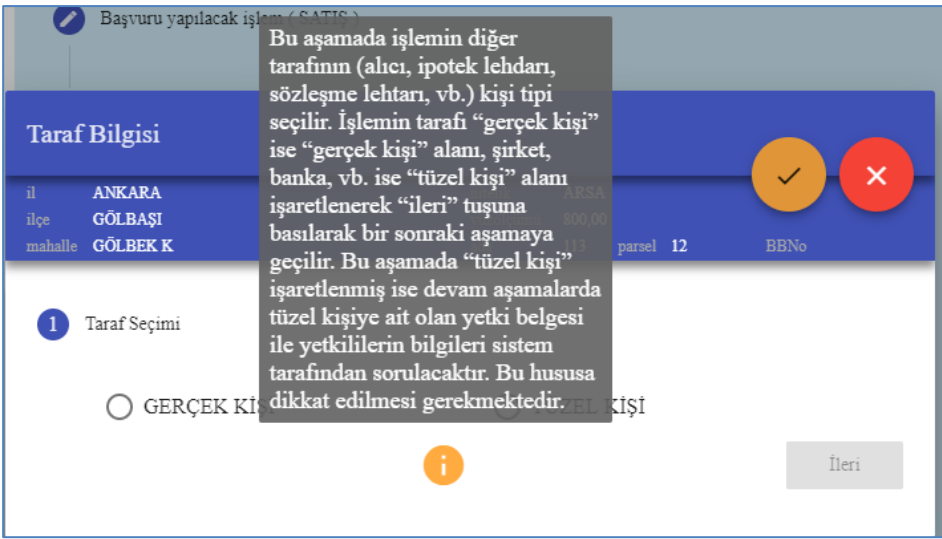

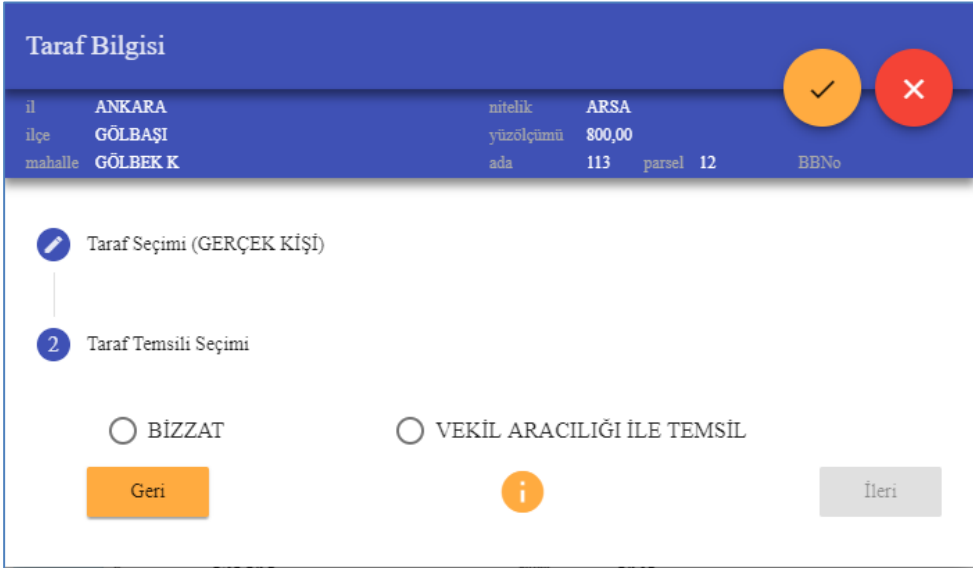

Yukarıdaki aşamada "gerçek kişi" cevabı verilmiş ise bu kişi, bizzat kendisi tarafından tapu müdürlüğünde imza atmaya gelecek ise "bizzat" alanı, taraf olan kişi vekalet ile temsil edilerek, yerine tapu müdürlüğüne vekili gelecek ise "vekil aracılığı ile temsil" alanı işaretlenerek "ileri" tuşuna basılarak bir sonraki aşamaya geçilir. Bu aşamada "vekil aracılığı ile temsil" işaretlenmiş ise devam aşamalarda vekalet bilgileri sistem tarafından sorulacaktır. Bu hususa dikkat edilmesi gerekmektedir.

simgesi açıklama fonksiyonunu çalıştırmaktadır. Simgeye tıklandığında yüklenecek bilgi ve belgeye ilişkin açıklama ekranda görüntülenir.

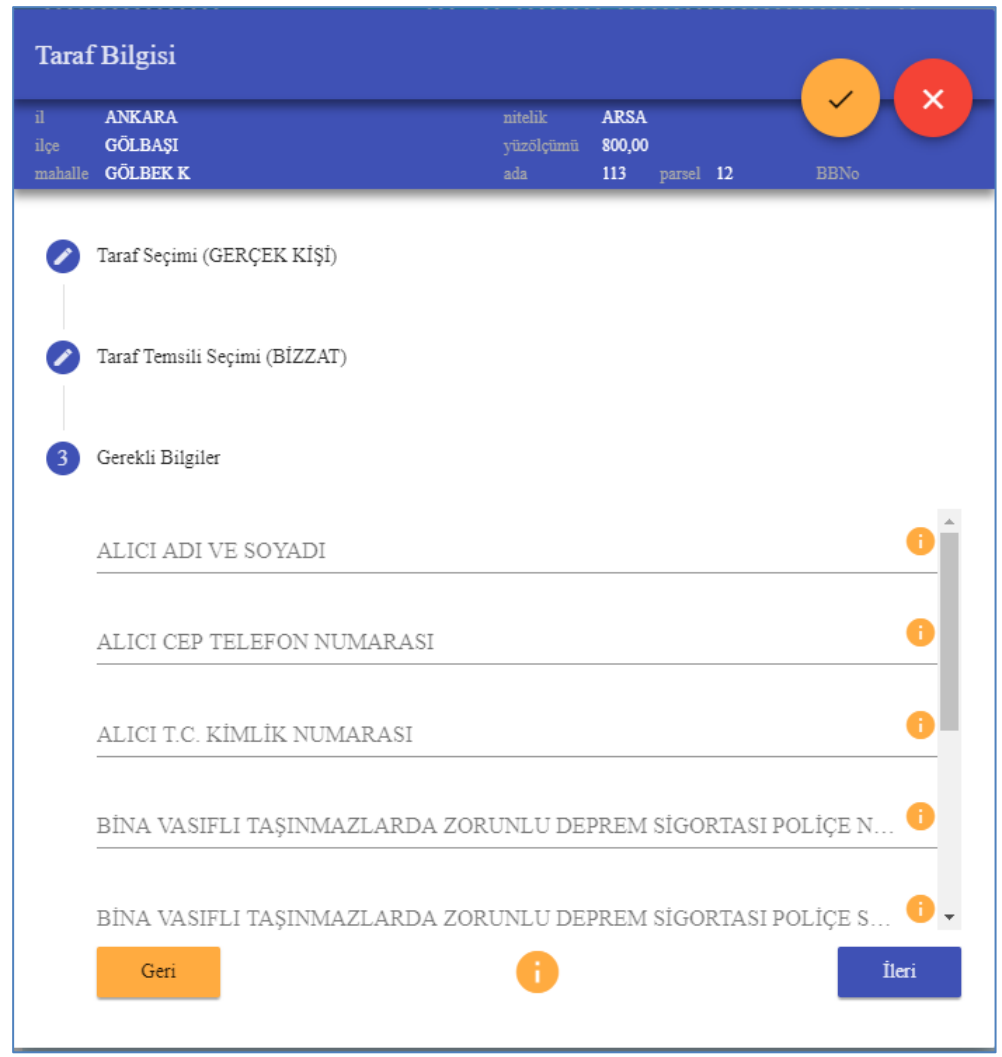

- Yukarıdaki aşamada tarafın "gerçek kişi" cevabı verilmiş olduğu durumda işlem için girilmesi gereken bilgiler ekranda görüntülenmektedir.
- Yukarıda gösterilen alanlar tam ve doğru olarak doldurulacaktır.

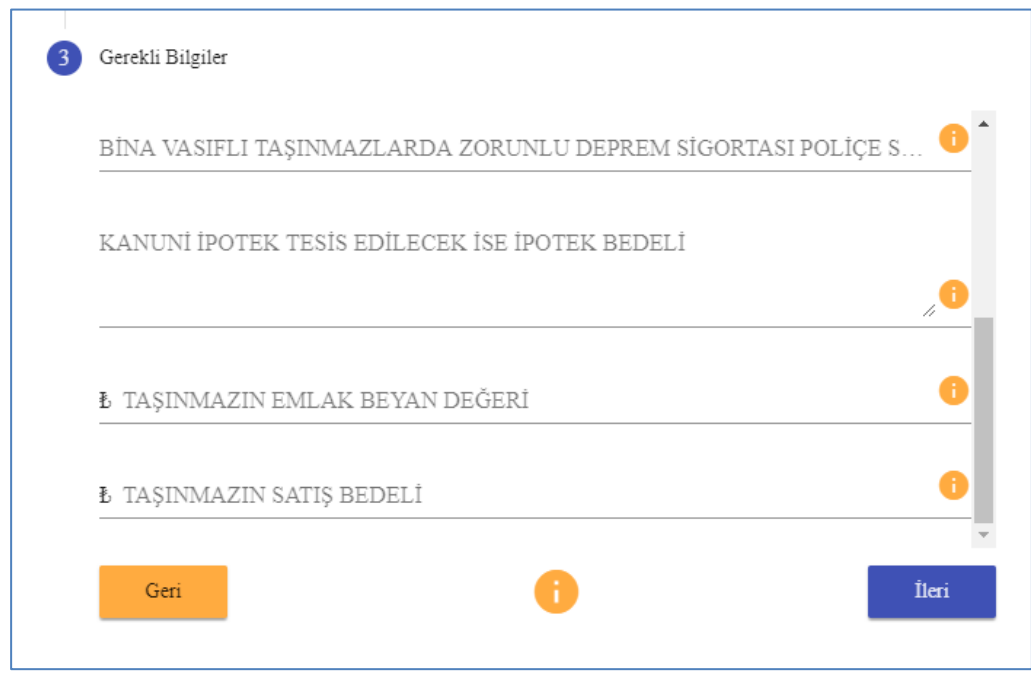

- Taşınmazda kanuni ipotek tesis edilmeyecek ise bedel "0" olarak girilecektir.
- Taşınmazın emlak beyan değeri belediyeden öğrenilecek olan taşınmazın belediyede kayıtlı olan değeridir.
- Taşınmazın satış değeri, taraflar arasında yapılacak olan satış işleminin değeridir. Tapu harçları bu değer üzerinden hesaplanacak olup, hatalı değer bildirilmesi durumunda imza aşamasında, tapu müdürlüğündeki imza aşamasında işlem durdurulacak olup, ortaya çıkan zaman ve emek kaybından girişi yapan vatandaşımız sorumlu olacaktır.
- Gerekli bilgilerin girişi yapıldıktan sonra "ileri" tuşuna basılarak bir sonraki aşamaya geçilir. Eksik veya hatalı veri girişi yapıldığı durumda işlem bir sonraki aşamaya geçmeyecektir.

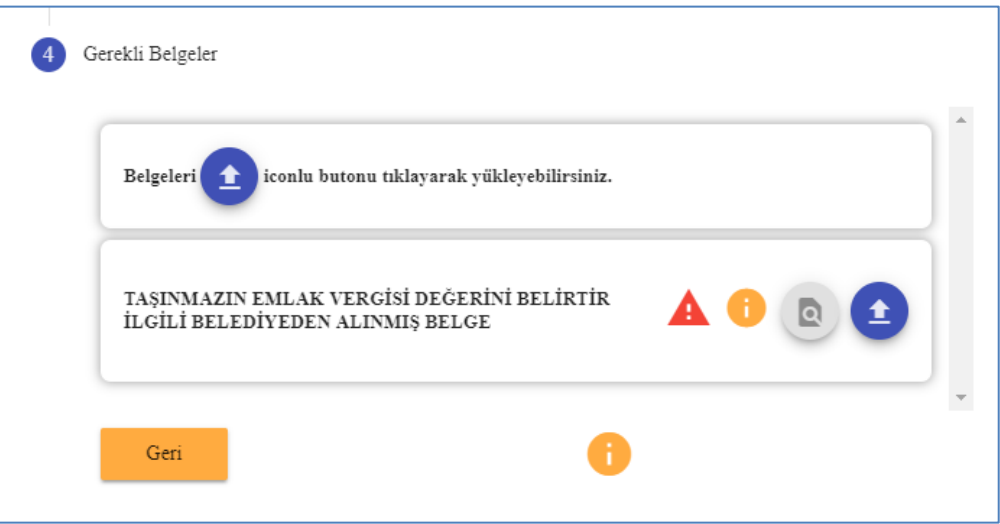

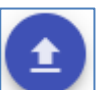

 $\frac{1}{\sqrt{2}}$  Bu asama isleme ilişkin diğer belgelerin eklendiği asamadır. simgesi belge yükleme fonksiyonunu çalıştırmaktadır. Simgeye tıklandığında belgenin ekleneceği ekran açılır. Daha önce bilgisayara taranmış belge "Sürükle-bırak" yaparak veya "göz at" komutu ile sisteme eklenir ve "tamam" tuşuna basılarak sisteme kayıt edilir. "Zorunlu belge" olarak belirtilen belgeler sisteme giriş yapılmadan başvuru işlemine devam edilememektedir.

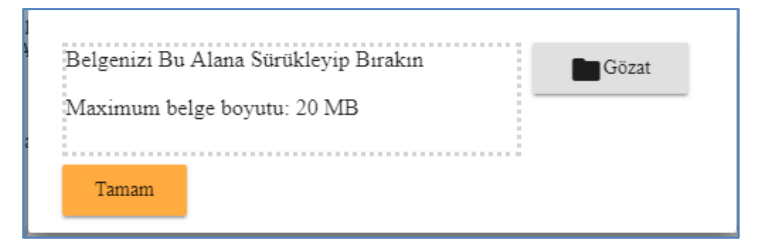

simgesi ön izleme fonksiyonunu çalıştırmaktadır. Simgeye tıklandığında yüklenen belge ekranda görüntülenir.

simgesi belgenin eklenmediği göstermektedir. Belge uygun olarak sisteme

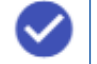

 $eklendiği takdirde bu simge verine  $\sim$  simpesi ekranda görüntülenir.$ 

simgesi yüklenen belgenin silinmesi fonksiyonunu çalıştırmaktadır. Hatalı olarak yüklendiği tespit edilen belge simgeye tıklandığında silinir.

Gerekli seçim/giriş yapıldıktan sonra "ileri" tuşuna basılarak bir sonraki aşamaya geçilir.

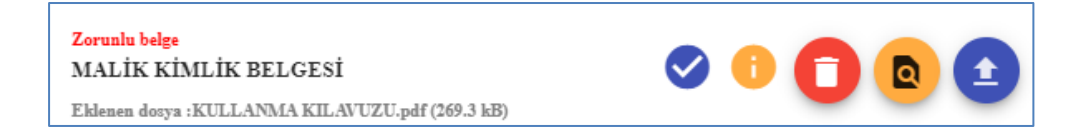

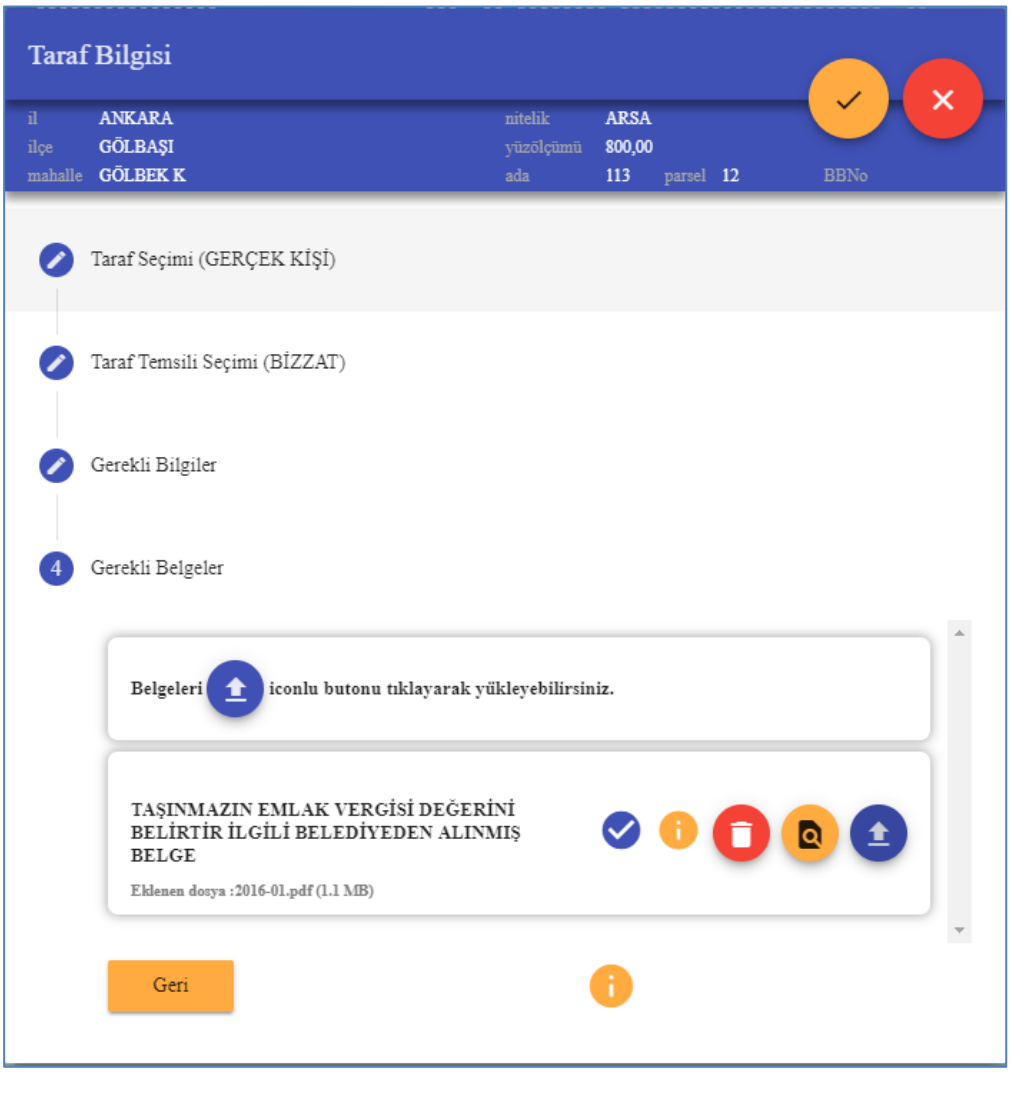

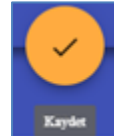

Gerekli tüm belgelerin girişi yapıldıktan sonra simgesine basılarak aşama tamamlanır. İşleme birden çok taşınmaz eklenmiş ise bu işlem tüm taşınmazlar için tekrarlanır.

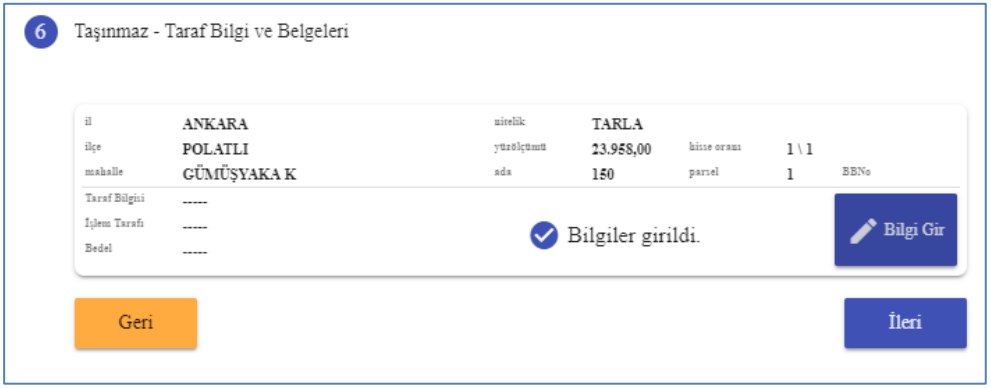

Tüm taşınmazlar için gerekli giriş işlemleri yapıldıktan sonra "ileri" tuşuna basılarak bir sonraki aşamaya geçilir.

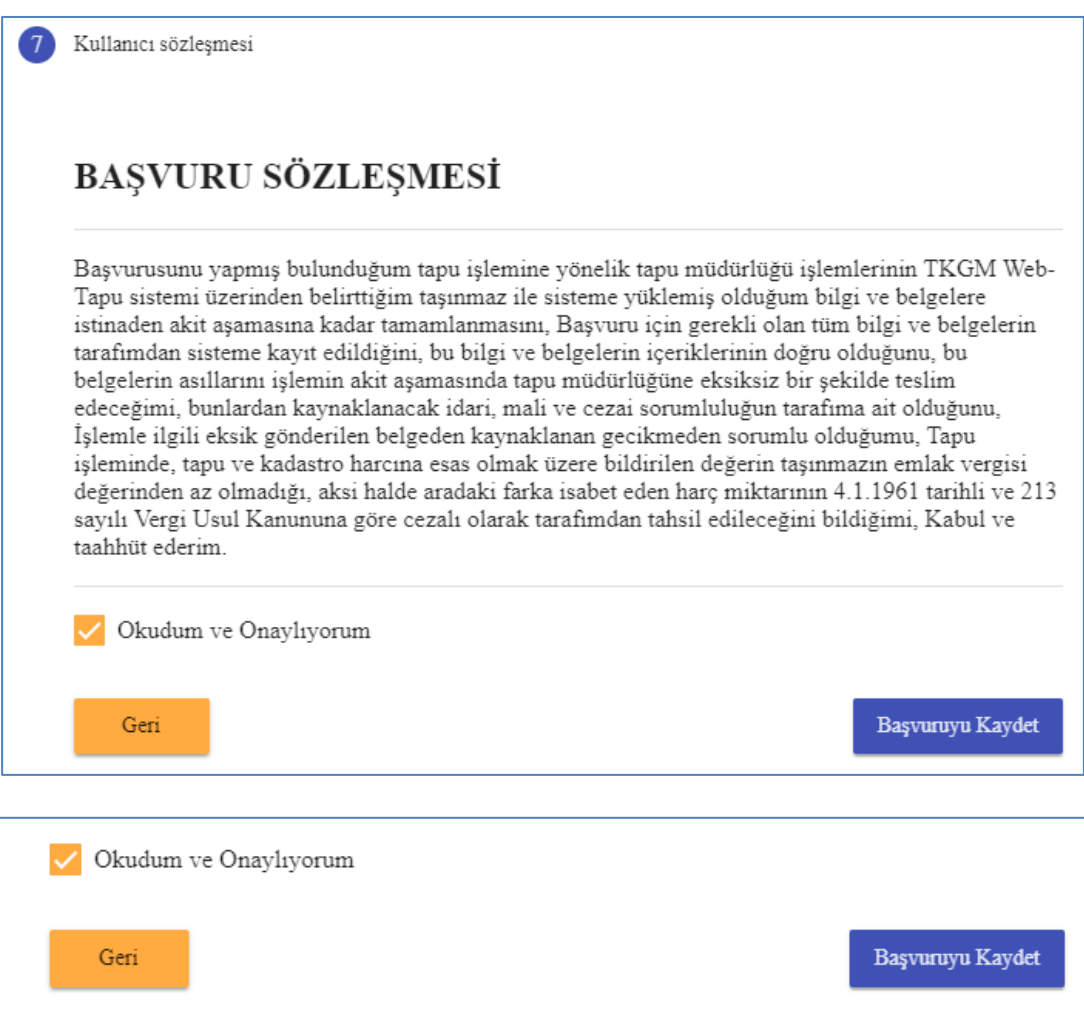

Bu aşama, başvurunun kayıt edildiği aşamadır. Başvuru sözleşmesinde bulunan "okudum ve onaylıyorum" alanı işaretlenir. Devamında "başvuru kaydet" simgesine tıklanarak başvurunuz daha önce işlem yapmak üzere belirlediğiniz tapu müdürlüğünde oluşur ve ekranda başvuru detay bilgileri görüntülenir.

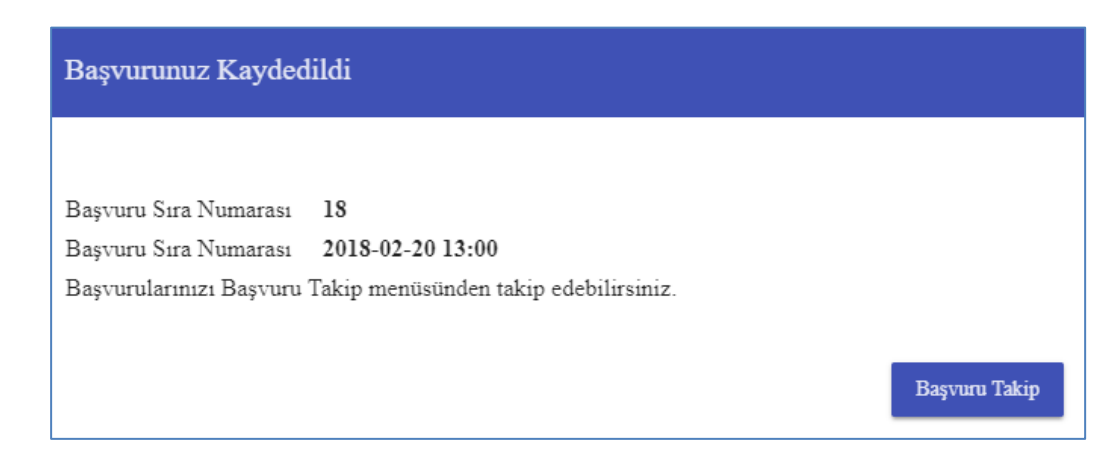

# görüntülenebilir.

**Başvuru Takip** 

 $\overline{\text{A}}$  Acılan ekranda simgesine tıklanarak başvurunun detay bilgileri

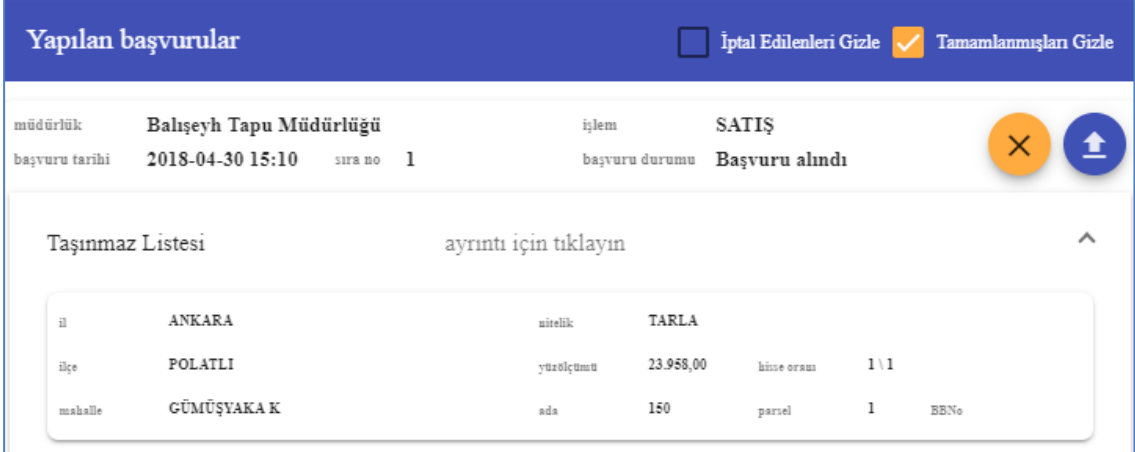

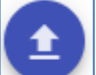

 $\overline{+}$  Açılan ekranda simgesine tıklanarak, başvuru aşamasında eklenmesi unutulan veya sonradan eklenmesi istenilen belgelerin eklemesi yapılabilir.

- Web tapu sisteminden yapılan başvurular, tapu müdürlüğü tarafından işleme alınacak olup, mevzuatına uygun bir şekilde tamamlandıktan sonra taraflara tapu harcı, döner sermaye hizmet bedeli ve işlemin tamamlanması için imza tarihi ve saati SMS ile gönderilecektir.
- Tapu müdürlüğünde imza alınması aşamasında, sistemden gönderilen belgelerin asılları, taraflardan talep edilecek olup, istemin gerçek hak sahibi tarafından yapıldığının ve istemde bulunanların medeni hakları kullanma ehliyetinin olduğu saplanması halinde işlemler tamamlanarak, sonuçlandırılacaktır.

#### <span id="page-26-0"></span>**3.2.2. BAŞVURU TAKİP**

- Yapılan başvuruların takip edilmesini sağlayan ve hangi aşamada olduğunu gösteren fonksiyondur. Başvuru Takip simgesine tıklanarak fonksiyon çalışır.
- Fonksiyon çalıştırıldığında kullanıcının yapmış olduğu başvuruların özet bilgileri ekranda listelenir.

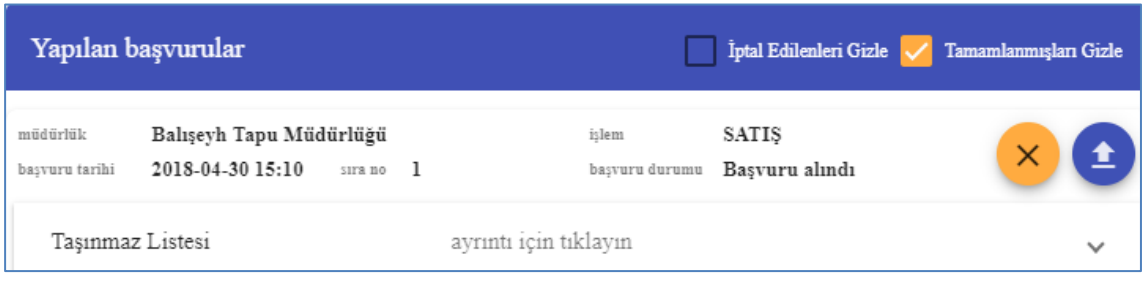

 $\overline{\mathbf{v}}$  Yapılan basvuruların detaylı olarak incelenmesi için simmesine simgesine tıklanarak başvuruların detaylı olarak görüntülenmesi sağlanır.

basvuru durumu Basvuru alındı Yapılan başvurunun durumunun izlendiği alandır. Başvurunun tapu müdürlüğündeki aşamaları bu alandan takip edilebilmektedir.

#### <span id="page-27-0"></span>**3.2.3. YAPILAN BAŞVURUYA YENİ BELGE EKLENİLMESİ**

Sistem üzerinden başvuruya yeni belge eklenmesi her zaman yapılabilir. Bunun için

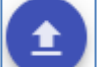

"başvuru takip" ekranında simgesine tıklanarak, başvuru aşamasında eklenmesi unutulan veya sonradan eklenmesi istenilen belgelerin sisteme eklenmesi sağlanır.

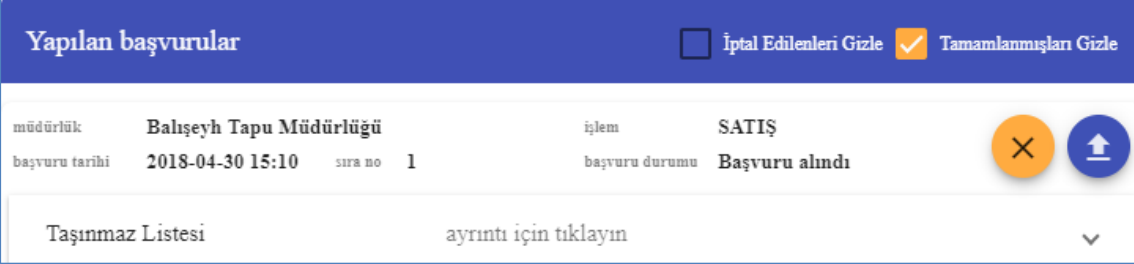

#### <span id="page-27-1"></span>**3.2.4. YAPILAN BAŞVURUNUN İPTAL EDİLMESİ**

×

Sistem üzerinden yapılan başvurunun iptal edilmesi mümkündür. Ancak tapu müdürlüğünde işlem başlatılmış ise iptal işlemi web tapu sistemi üzerinden gerçekleştirilememektedir. Başvurunun iptal edilebilmesi için "başvuru takip" ekranında

simgesine tıklanarak, tapu müdürlüğünde işlem başlatılmamış olan başvuruların iptali sağlanır.

Açılan ekranda simgesine tıklanarak, başvuru aşamasında eklenmesi unutulan veya sonradan eklenmesi istenilen belgelerin sisteme eklenmesi yapılabilir.

#### <span id="page-28-0"></span>**3.2.5. TAPU VE KADASTRO HARCI SORGULAMA VE ÖDEME**

Tapu müdürlüğünce harç ve döner sermaye hizmet bedeli ödeme aşamasına gelinen işlemlerde, müdürlük tarafından SMS ile e-tahsilat numarası gönderildikten sonra bu ekran kullanılarak gerekli ödemelerin elektronik ortamda yapıldığı fonksiyondur.

Tapu ve Kadastro Harcı Ödemesi simgesine tıklanarak fonksiyon çalışır.

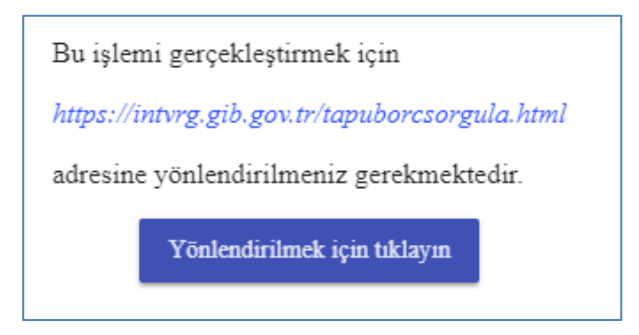

Bu fonksiyon Maliye Bakanlığı Gelir İdaresi Başkanlığı ile entegre olarak çalışmakta olup, sistemden otomatik olarak bu siteye yapılacak yönlendirme ekranına ulaşmaktadır.

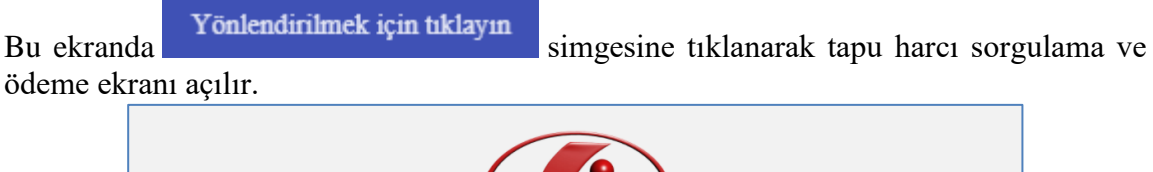

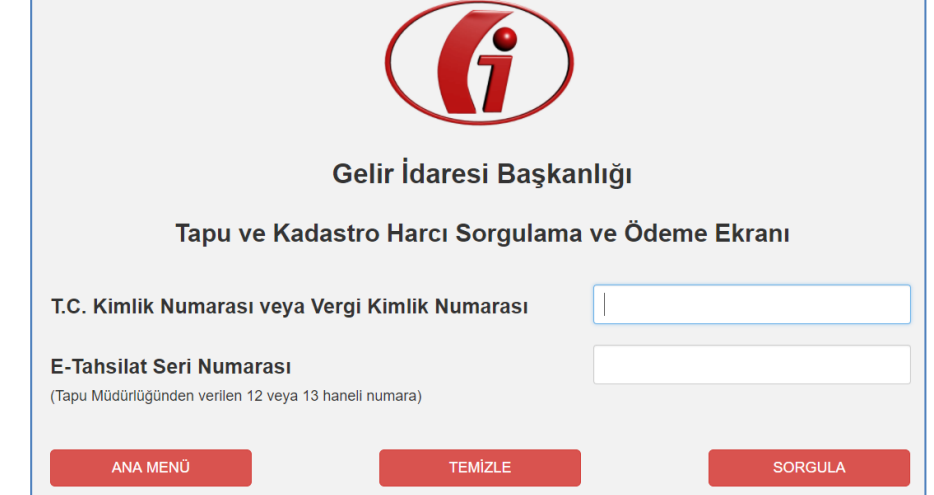

Açılan ekranda adına harç ödemesi yapılacak olan kişinin T.C. kimlik numarası ile tapu müdürlüğü tarafından SMS ile gönderilen e-tahsilat seri numarası giriş yapılır ve "sorgula" tuşuna basılır.

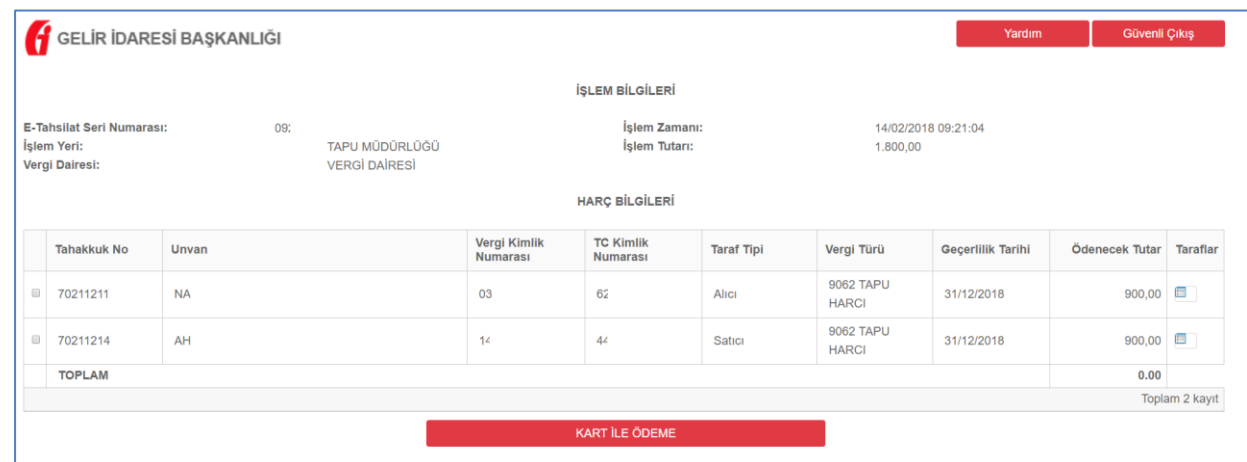

İlgili işlem için yapılacak ödemeler ekranda listelenerek kullanıcı tarafından seçimi yapılır. Devamında "kart ile ödeme" simgesine tıklanır.

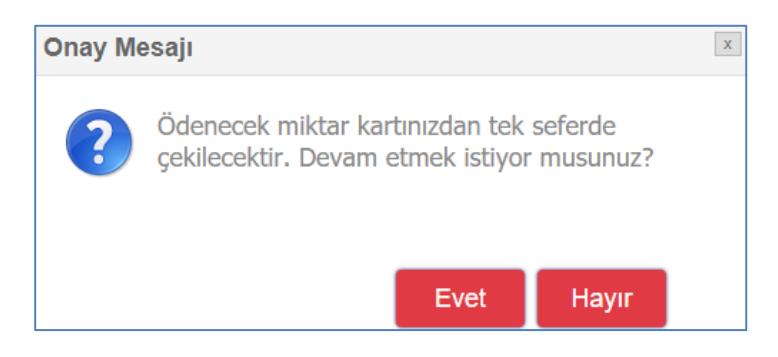

Yukarıda belirtilen mesaj ekranda görüntülenir. "Evet" simgesi tıklanarak ödeme işlemine devam edilir.

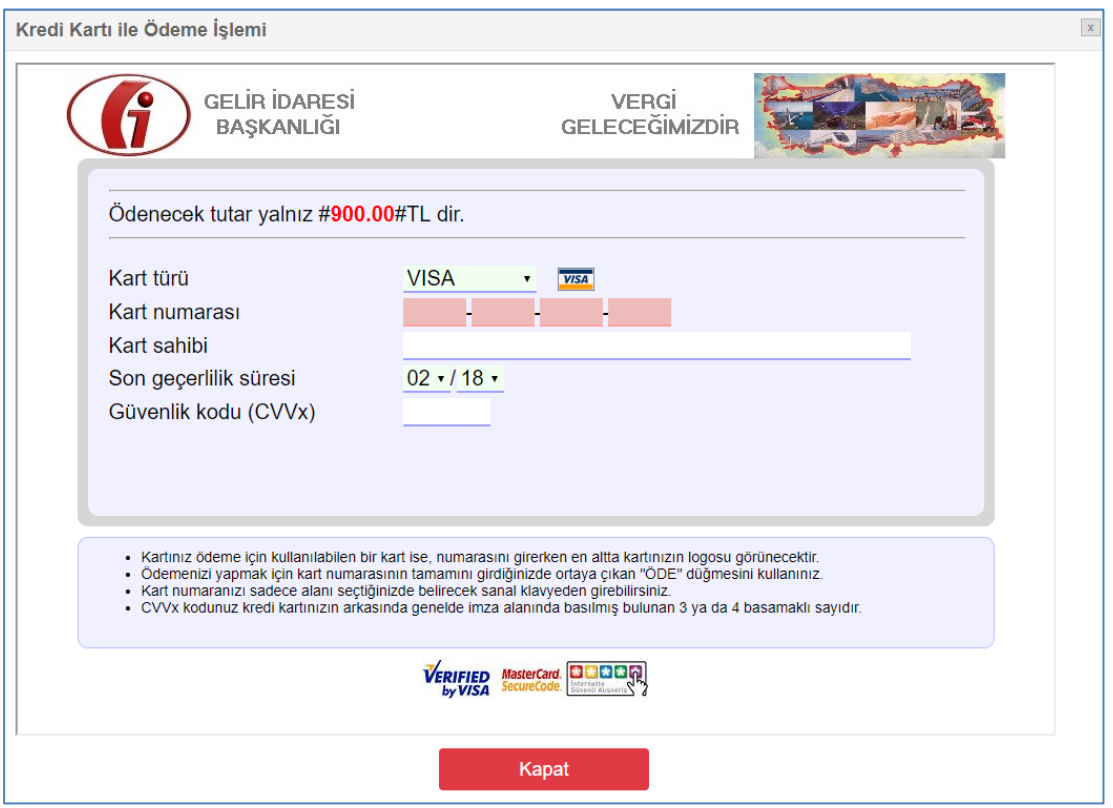

- Açılan sayfa ödemenin yapılacağı sayfadır. Gerekli bilgilerin girişi yapılarak, ekranda görüntülenecek olan "öde" simgesine tıklanarak ödeme işlemi gerçekleştirilmiş olur.
- Aynı tapu işleminin döner sermaye hizmet bedeli ödemesi yapılacak ise "web tapu" ekranında bulunan "Döner sermaye hizmet bedeli ödemesi" alanına tıklanır.

#### <span id="page-30-0"></span>**3.2.6. DÖNER SERMAYE HİZMET BEDELİ ÖDEMESİ**

Tapu müdürlüğünce döner sermaye hizmet bedeli ödeme aşamasına gelinen işlemlerde, müdürlük tarafından SMS ile e-tahsilat numarası gönderildikten sonra bu ekran kullanılarak gerekli ödemelerin elektronik ortamda yapıldığı fonksiyondur. Döner Sermaye Hizmet Bedeli Ödemesi simgesine tıklanarak fonksiyon çalışır.

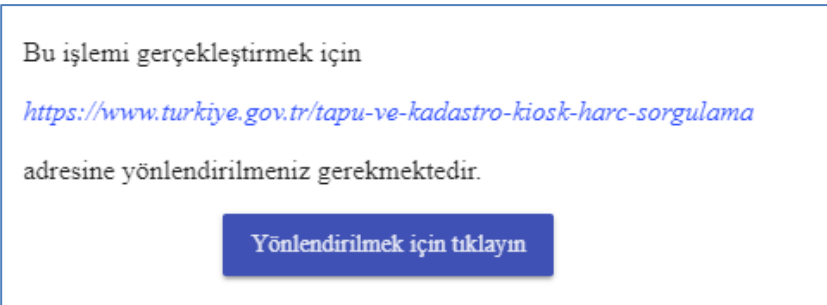

 $\overline{\phantom{a}}$  Bu fonksiyon E-Devlet kapısı (türkiye.gov.tr) ile entegre olarak çalışmakta olup, sistemden otomatik olarak bu siteye yapılacak yönlendirme ekranına ulaşmaktadır. Bu

ekranda **simper simulat simper servesine tiklanarak** döner sermaye hizmet bedeli

sorgulama ve ödeme ekranı açılır.

芈

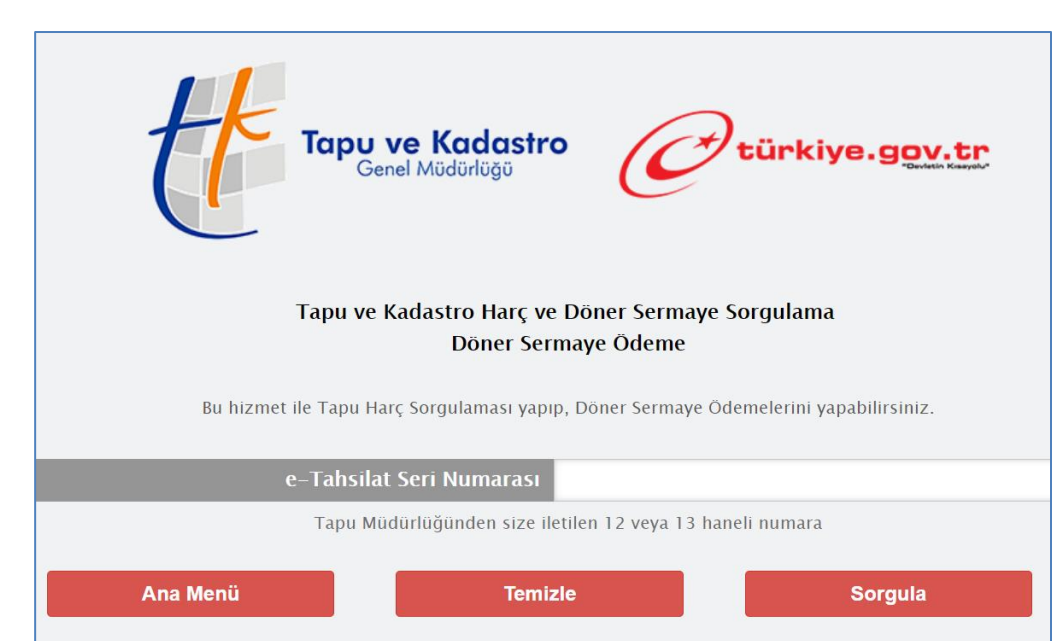

Açılan ekranda döner sermaye ödemesi yapılacak olan işleme ait tapu müdürlüğü tarafından SMS ile gönderilen e-tahsilat seri numarası giriş yapılır ve "sorgula" tuşuna basılır.

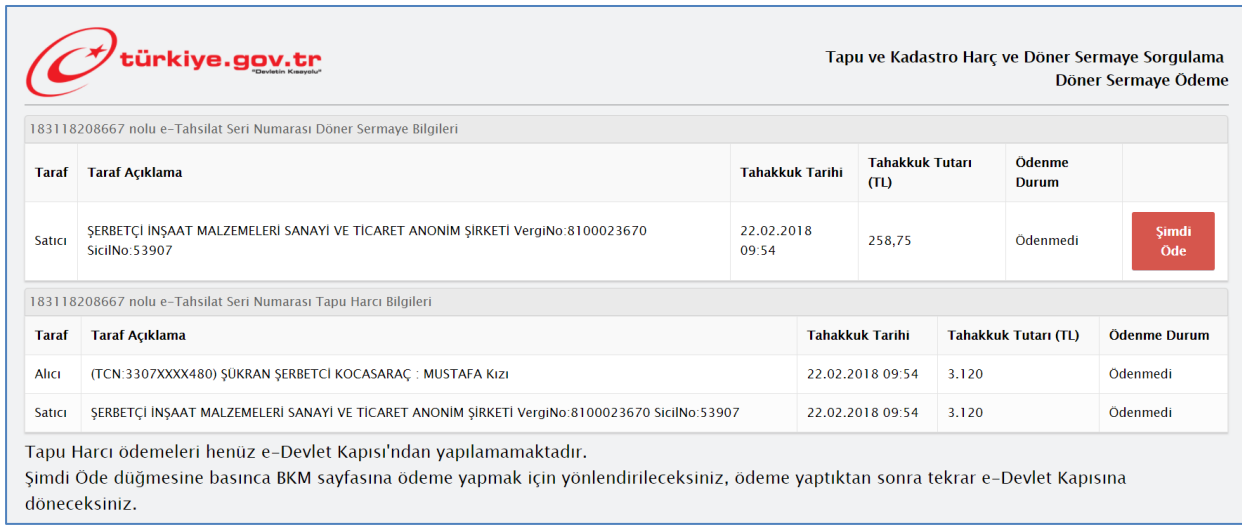

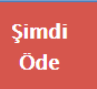

 $\frac{1}{\sqrt{1}}$  İlgili işlem için yapılacak ödeme ekranda listelenir ve ekranda bulunan simgesine tıklanır.

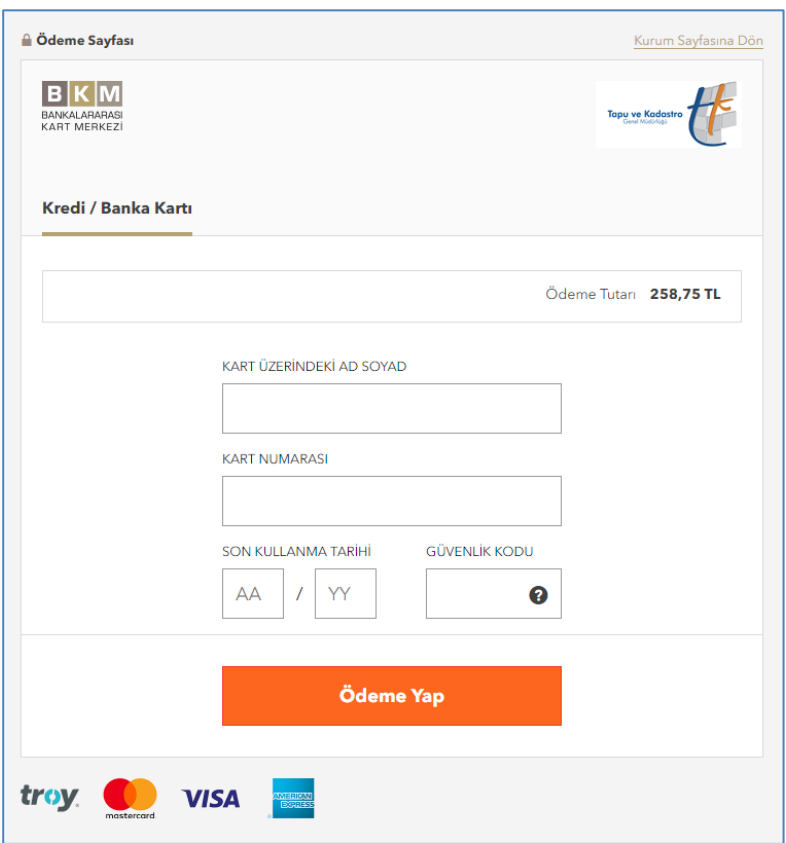

Açılan sayfa ödemenin yapılacağı sayfadır. Gerekli bilgilerin girişi yapılarak, ekranda

Ödeme Yap görüntülenecek olan simaseti bir simgesine tıklanarak ödeme işlemi gerçekleştirilmiş olur.

Aynı tapu işleminin tapu harcı ödemesi yapılacak ise "web tapu" ekranında bulunan "tapu ve kadastro harcı ödemesi" alanına tıklanır.

#### <span id="page-33-0"></span>**3.3. İŞLEM YAPILAMAZ BEYAN İŞLEMLERİ**

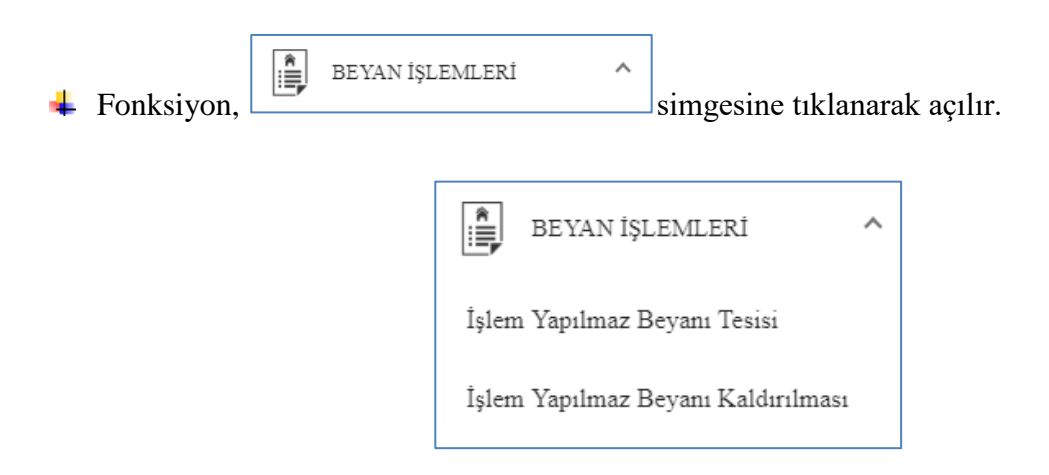

Taşınmazın, tapu sicil kaydına, malikin bizzat tapu müdürlüğüne gitmeksizin vekaletname ile işlem yapılmamasına yönelik beyan tesis ettiği veya mevcut beyanı kaldırdığı fonksiyondur.

#### <span id="page-33-1"></span>**3.3.1. İŞLEM YAPILAMAZ BEYAN TESİSİ:**

Taşınmazın, tapu sicil kaydına, makilin bizzat tapu müdürlüğüne gitmeksizin vekaletname ile işlem yapılmamasına yönelik beyan tesis ettiği fonksiyondur.

İşlem Yapılmaz Beyanı Tesisi

alanına tıklamak sureti ile de ulaşılabilir.

simgesine tıklanarak çalıştırılır.

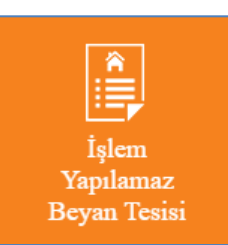

 $\overline{\phantom{a}}$  Fonksiyona, ana sayfada bulunan  $\overline{\phantom{a}}$  "islem yapılamaz beyan tesisi"

Beyan cümlesi Seçili taşınmazda "beyan tesis et" fonksiyonuna tıklandığında görüntülenen kullanıcı sözleşmesi onaylanmak sureti ile "beyan tesis et" tuşuna basılarak taşınmazın tapu kaydına "*Elektronik sistem üzerinden yukarıda belirttiğim hisselerim üzerine tapu müdürlüğüne bizzat gitmeden tasarrufu işlem yapılmamasına yönelik belirtmenin tesis edilmesi, Bu belirtme kaldırılmadan taşınmazım üzerinde hiçbir şekilde vekaleten işlem yapamayacağımı, bu belirtmenin mahkemeler, icra müdürlükleri ile diğer kamu kurumlarından gelen taleplerin karşılanmasına engel teşkil etmediğini ve bu belirtmenin kaldırılması için bizzat talebimin olması gerektiğini bildiğimi, bunun tüm sonuçlarını kabul ettiğimi kabul ve taahhüt ederim."* Beyanı tesis edilir.

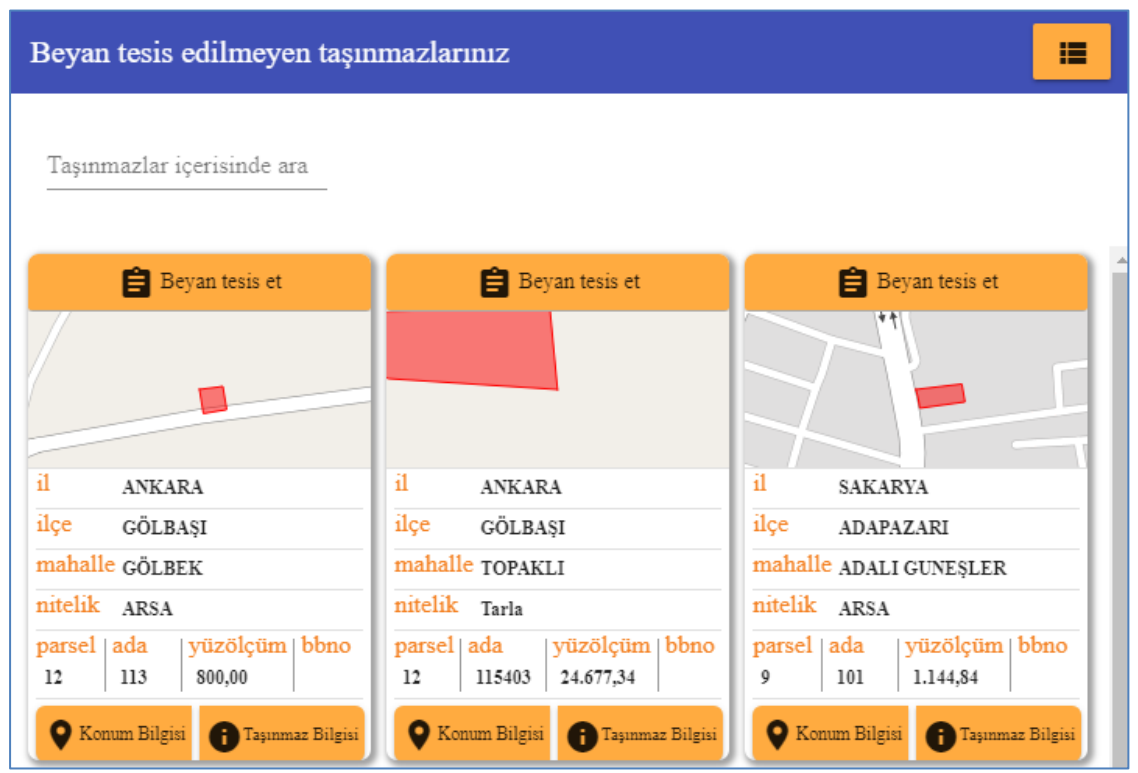

- Fonksiyon çalıştırıldığında ekranda işlem yapılamaz beyanı tesis edilebilecek olan (daha önce beyan tesisi yapılmayan) taşınmazlar listelenir.
- $\overline{\bullet}$  Taşınmaz gösterim kartında veya listesinde yer alan simgesine simgesine tıklanarak ekrana gelen işlem onay bölümünde "evet" seçimi yapılır.

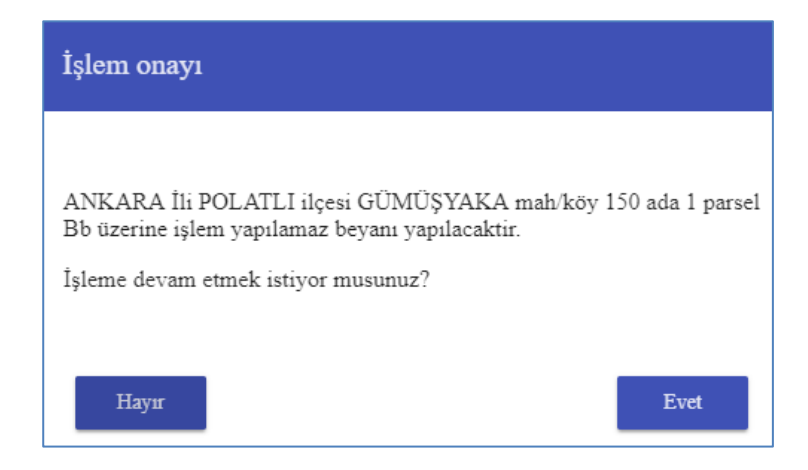

Son aşama olarak kullanıcı sözleşmesi onaylanarak "işleme devam et" simgesine tıklanarak beyan tesis işlemi tamamlanır.

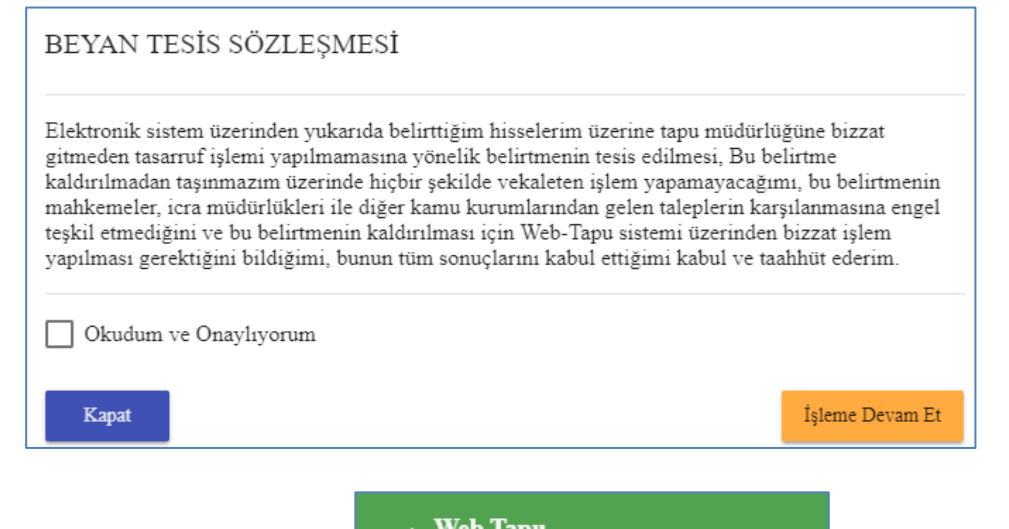

- **\frac{1}{\frac{1}{\sqrt{1-\frac{1}{\sqrt{1-\frac{1}{\sqrt** görüntülenir.
	-
- Malikin tapu müdürlüğüne bizzat gitmeden işlem yapılması, malik tarafından durdurulmuş olur.

SBI Eklendi

- <span id="page-35-0"></span>**3.3.2. İŞLEM YAPILAMAZ BEYANININ KALDIRILMASI:**
- Taşınmazın üzerine daha önce tesis edilen işlem yapılamaz beyanının kaldırıldığı fonksiyondur. <sup>1</sup> İşlem Yapılmaz Beyanı Kaldırılması simgesine tıklanarak çalıştırılır.
- Fonksiyon çalıştırıldığında ekranda işlem yapılamaz beyanı tesis edilen (daha önce beyan tesisi yapılan) taşınmazlar listelenir.
- $\frac{1}{\sqrt{2}}$  Taşınmaz gösterim kartında veya listesinde yer alan simgesine tıklanır.

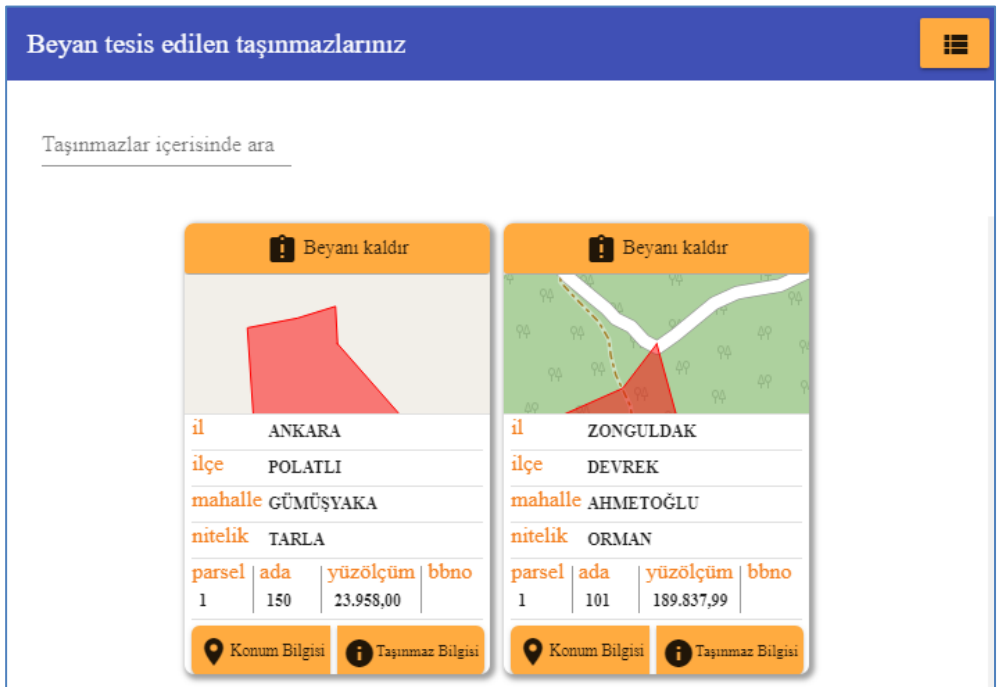

Ekrana gelen "işlem onayı" bölümünde "evet" seçimi yapılır.

**r** 

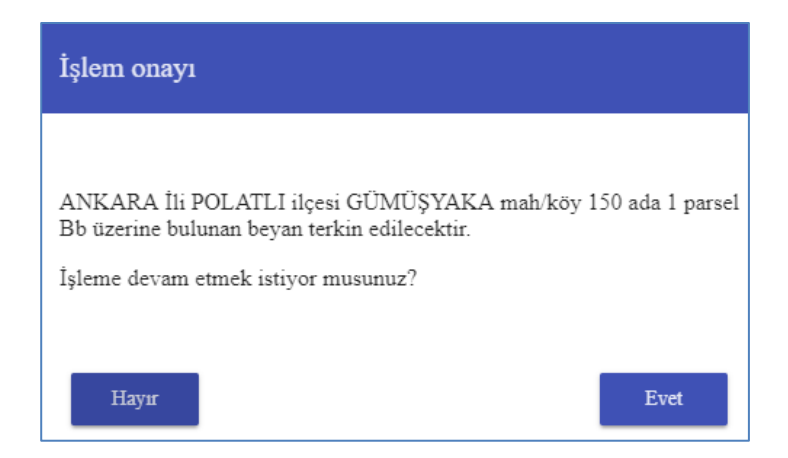

Ekranda beyan terkin sözleşmesi görüntülenir ve "işleme devam et" alanına tıklanır.

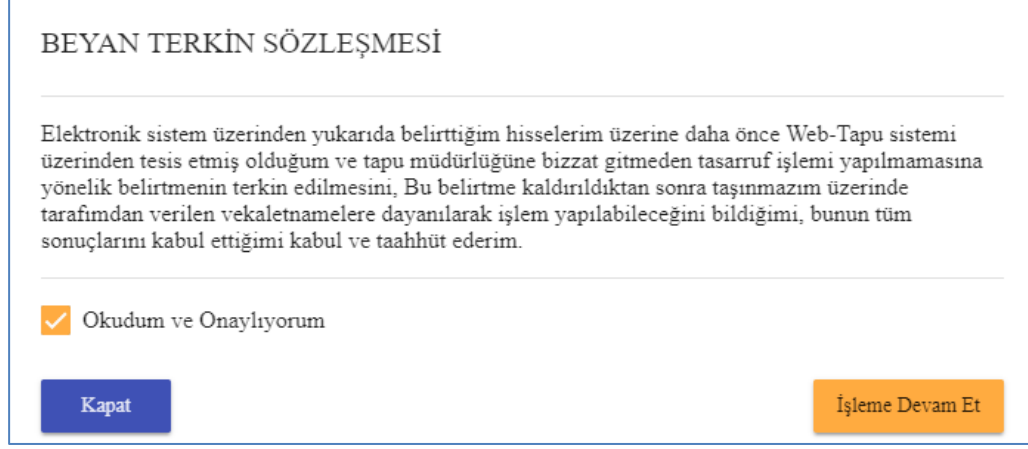

Bu işlemle "işlem yapılamaz beyanı" kullanıcı tarafından kaldırılmış olur.

#### <span id="page-37-0"></span>**3.4. YETKİ İŞLEMLERİ**

Malikin, taşınmazının, alıcısı, vekili gibi 3. bir kişi veya yetkilendirdiği emlakçı tarafından tapu kayıt bilgisi görüntülenmesi veya tapu müdürlüğüne başvuru yapmasına yönelik yetki verme, kaldırma veya takip işlemlerini yaptığı fonksiyondur.

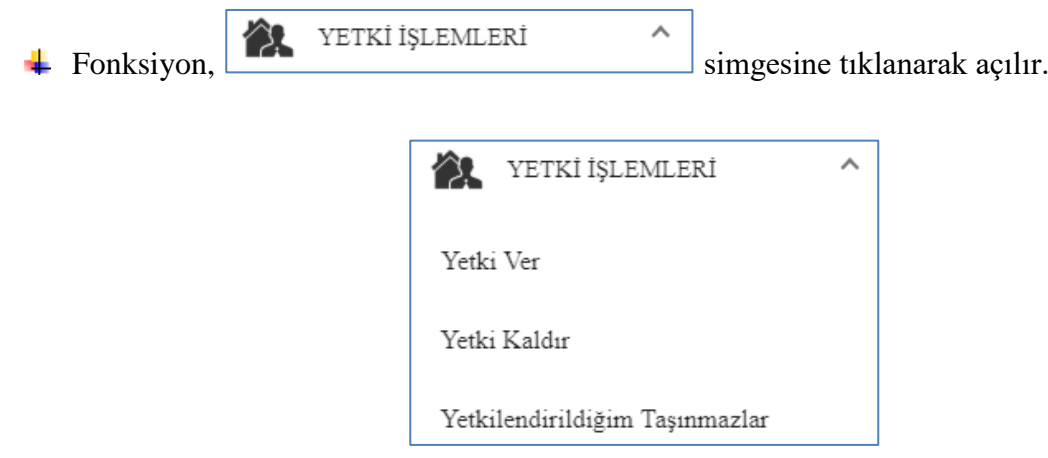

#### <span id="page-37-1"></span>**3.4.1. YETKİ VER:**

- Sistemden yetki verme fonksiyonunun kullanılması için öncelikli olarak yetki verilecek kişiye ait bilgilerin bilinmesi gerekmektedir. Bunlar sırası ile yetki verilecek kişinin T.C. kimlik numarası, Adı ve soyadı ile baba adı ve geçerli cep telefonu numarasıdır.
- Yetki Ver  $\downarrow$  Yetki vermek için öncelikli olarak, simgesine tıklanır. Açılan ekranda yetki verilebilecek durumda olan (daha önce yetki verilmemiş) taşınmazlar listelenir.

 $\leftarrow$  Fonksiyona,

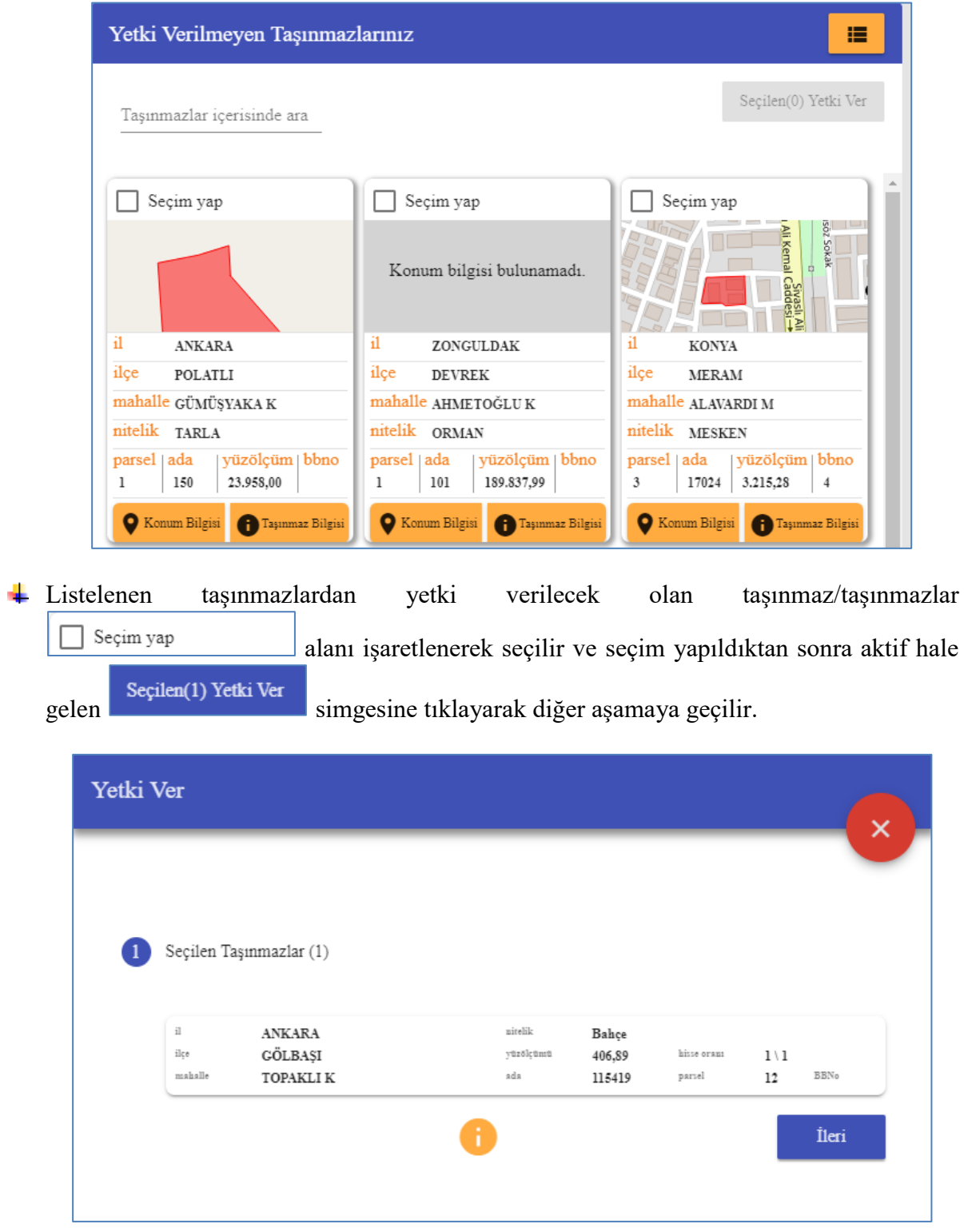

Açılan ekranda yetki verilecek taşınmazlar görüntülenir. Bu ekranda "ileri" tuşuna basılarak yetki tanımlama yapılacak olan ekran açılır.

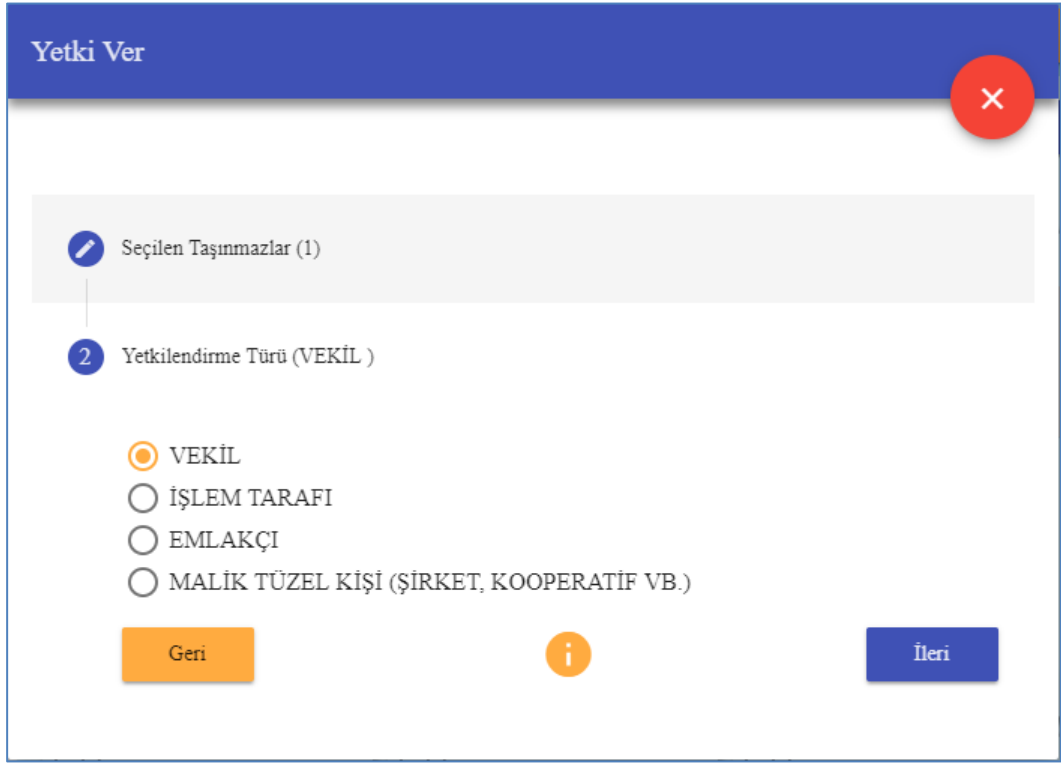

- Açılan ekranda yetkilendirme türü belirlenir.
- Noter vekâletnamesi bulunan vekile yetki verilecek ise "vekil",
- Yapılacak olan tapu işleminin tarafına yetki verilecek ( satış işleminde alıcı gibi) ise "işlem tarafı",
- Emlakçıya yetki verilecek ise "emlakçı",
- Bir tüzel kişiliğe yetki verilecek ise "malik tüzel kişi (şirket, kooperatif vb.)" seçimi yapılmalıdır.
- Yetkilendirme türü "Vekil", "işlem tarafı" ve "malik tüzel kişi (şirket, kooperatif vb.)" seçildiği durumda aşağıdaki bilgilerin girişi yapılır ve "ileri" tuşuna basılarak bir sonraki aşamaya geçilir.

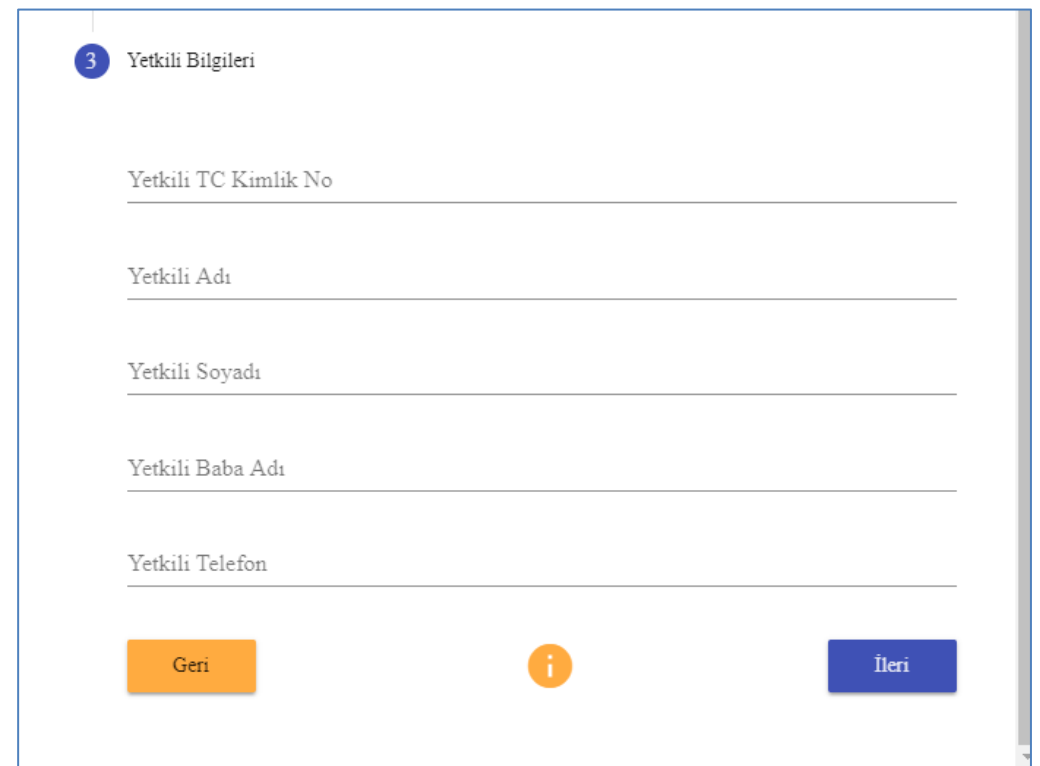

Yetkilendirme türü "emlakçı" seçildiği durumda aşağıdaki bilgilerin girilmesi (emlakçının bulunduğu il, ilçe ve firma adı) yapılır ve "ileri" tuşuna basılarak bir sonraki aşamaya geçilir.

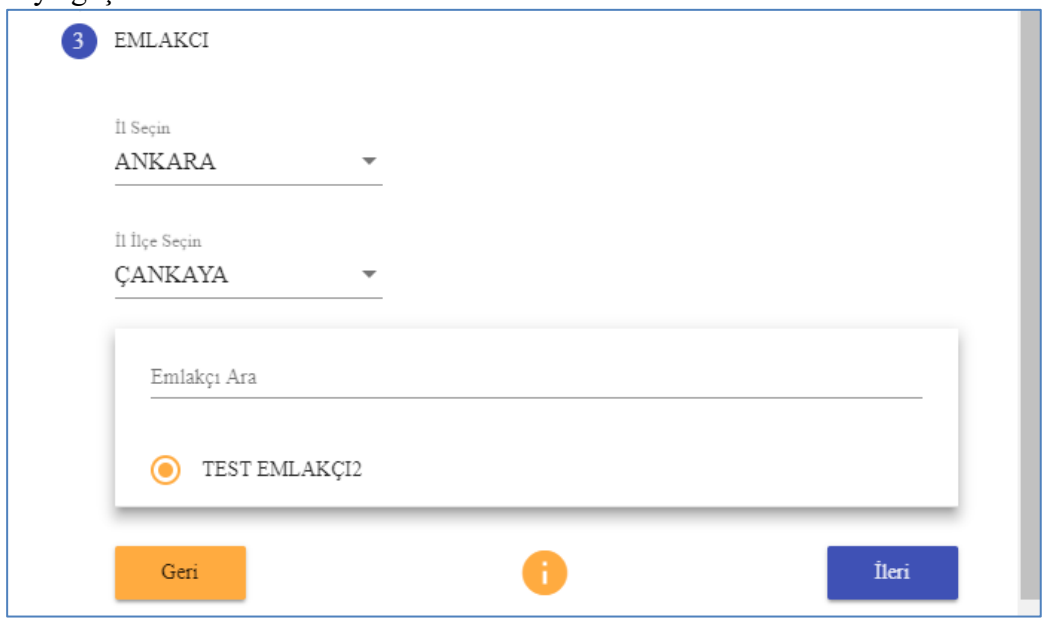

Diğer aşama yetkinin şeklinin ve süresinin belirlendiği aşamadır.

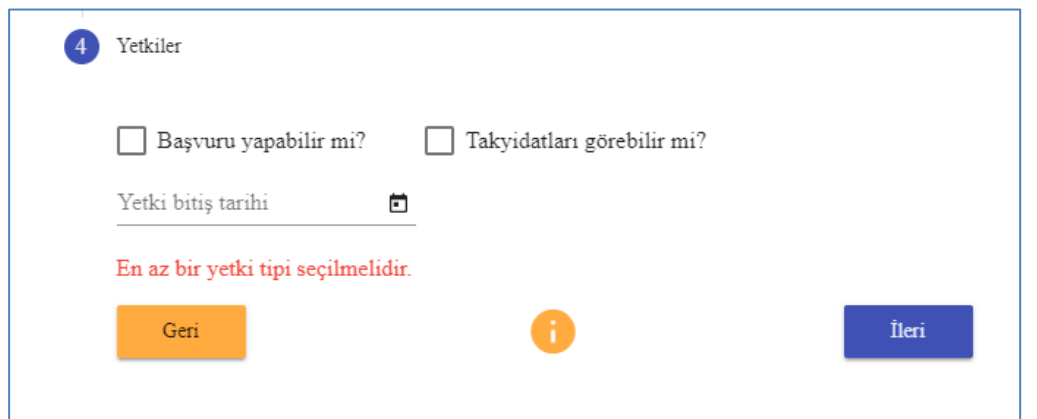

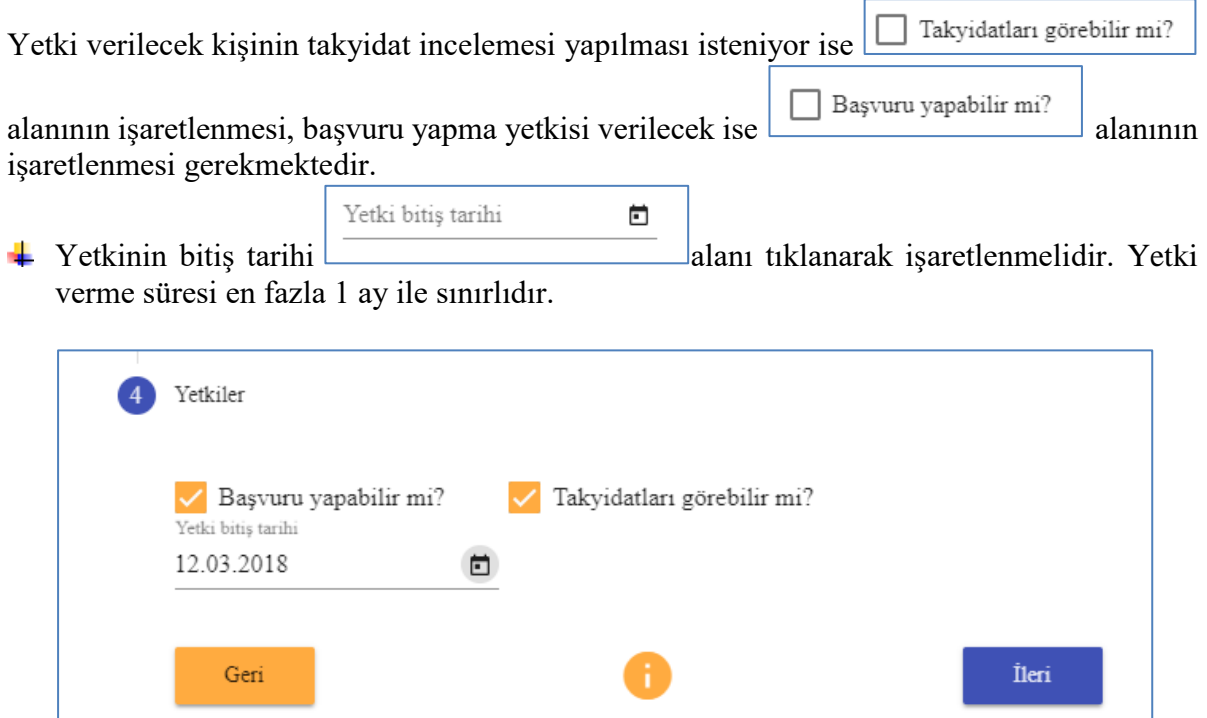

Yetki verme işleminde yukarıdaki örnekte olduğu gibi tüm alanlar doldurularak, "ileri" tuşuna basılarak bir sonraki aşamaya geçilir.

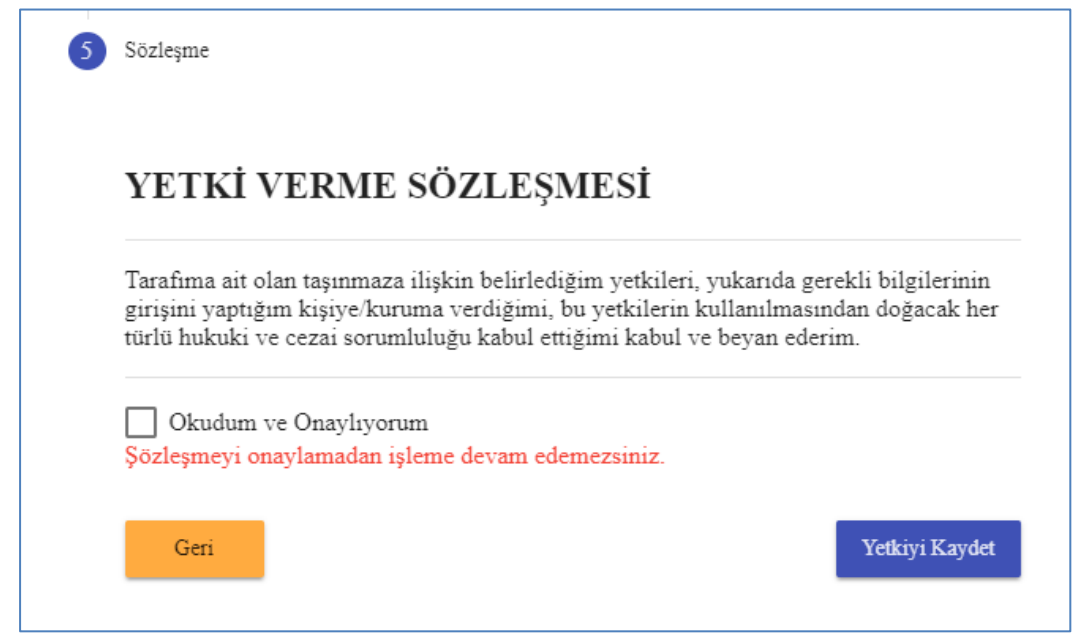

Diğer aşamada "yetki verme sözleşmesi" nin "okudum ve onaylıyorum" alanı doldurularak, "yetkiyi kaydet" tuşuna basılır.

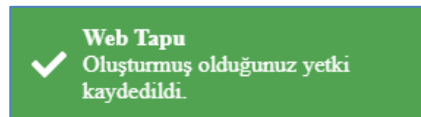

- Açılan pencerede oluşturduğunuz yetkinin kayıt altına alındığı mesajı gösterilir.
- Sistem otomatik olarak "yetki verdiğim taşınmazlar" bölümünü açar ve yetki verdiğiniz tüm taşınmazların gösterimi sağlanır.

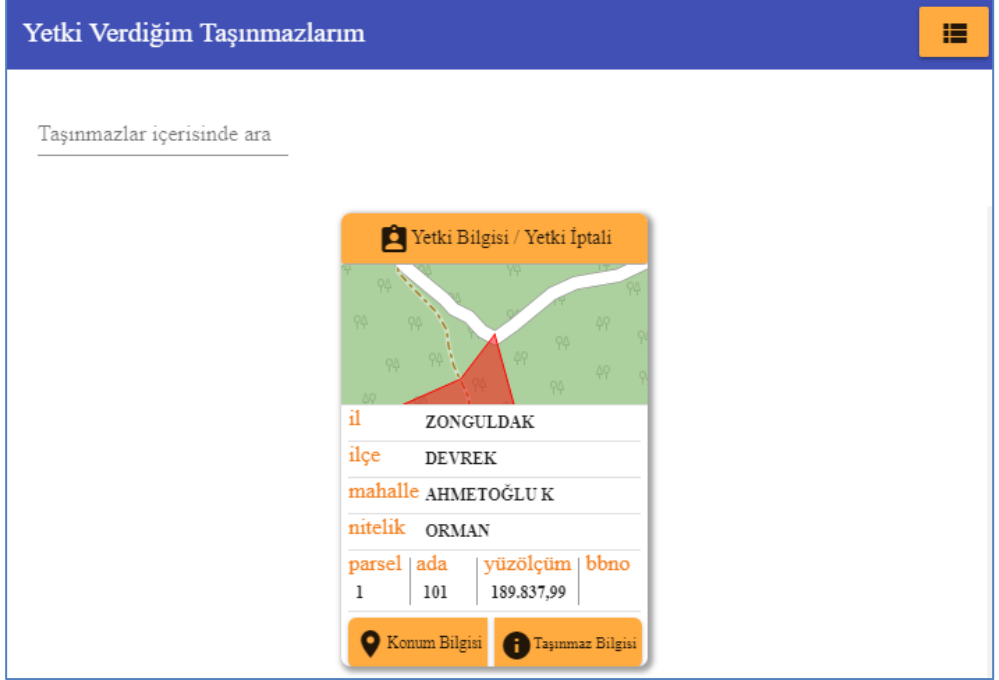

Yetki işlemi başarı ile sonuçlanmıştır.

#### <span id="page-43-0"></span>**3.4.2. YETKİ KALDIR:**

- "Yetki ver" fonksiyonu ile tanımlanan yetkinin kaldırıldığı fonksiyondur.
- Yetki Kaldır Yetkiyi kaldırmak için öncelikli olarak, simasine simgesine tıklanır. Açılan ekranda daha önce yetki verilmiş taşınmazlar listelenir.

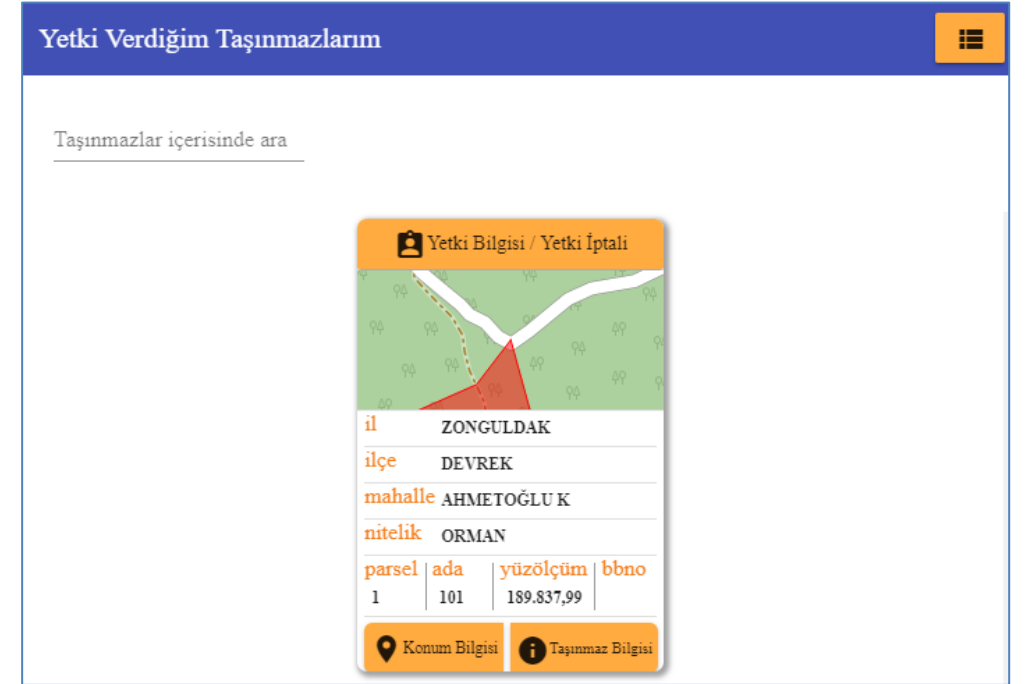

- $\begin{tabular}{|c|c|} \hline \textbf{I} & Yetki Bligisi / Yetki İptali \end{tabular}$ Listelenen taşınmazlardan yetki kaldırılacak olan taşınmaz alanı işaretlenerek yeni ekran açılır.
- $\overline{\phantom{a}$  Açılan ekranda simplesine tiklayarak diğer aşamaya geçilir.

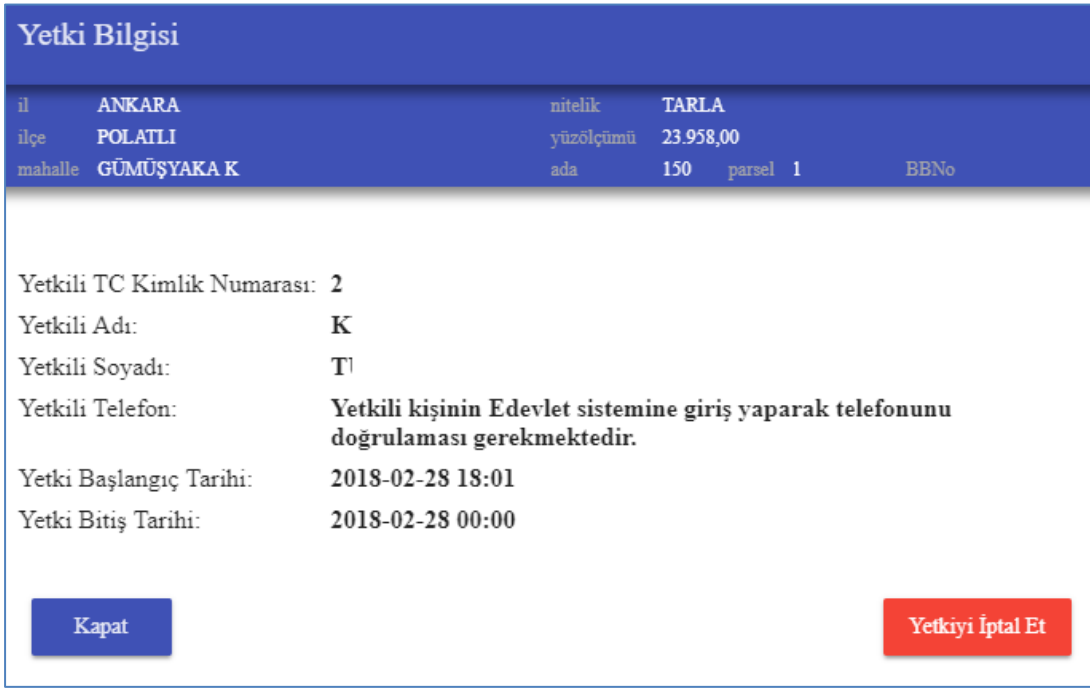

Açılan ekranda "evet" onay alanına tıklanır.

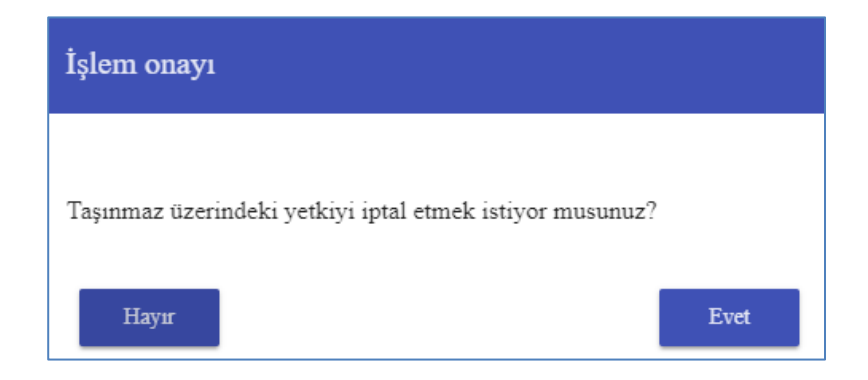

Yetki kaldırma işleminde "yetki iptal sözleşmesi" nin "okudum ve onaylıyorum" alanı doldurularak, "işleme devam et" tuşuna basılır.

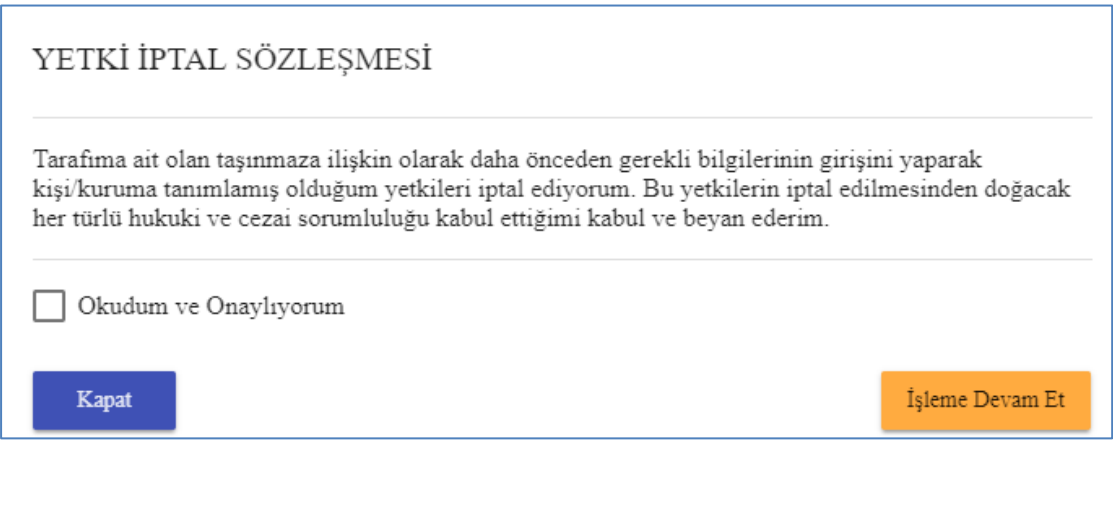

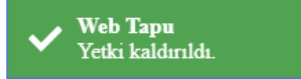

- Açılan pencerede yetkinin kaldırıldığı mesajı gösterilir.
- Sistem otomatik olarak "yetki verdiğim taşınmazlar" bölümünü açar ve yetki verdiğiniz tüm taşınmazların gösterimi sağlanır.

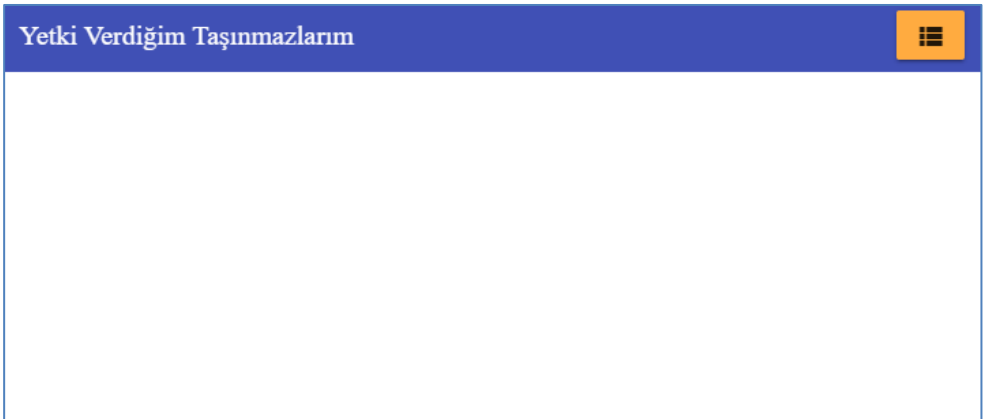

#### <span id="page-45-0"></span>**3.4.3. YETKİLENDİRİLDİĞİM TAŞINMAZLAR:**

- Diğer kişiler tarafından verilen yetkilerin takip edildiği fonksiyondur.
- Fonksiyonu kullanmak için <sup>Yetkilendirildiğim Taşınmazlar</sup> simgesine tıklanır. Açılan ekranda kullanıcıya yetki verilmiş olan taşınmazlar listelenir.

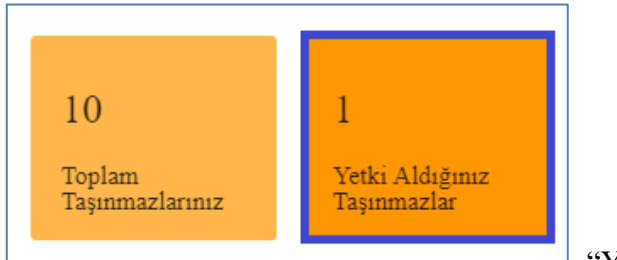

Konum Bilgisi

Taşınmaz Bilgisi

#### $\overline{\text{F}}$  Fonksiyona, ana sayfada bulunan  $\Box$

aldığınız taşınmazlar" alanına tıklamak sureti ile de ulaşılabilir.

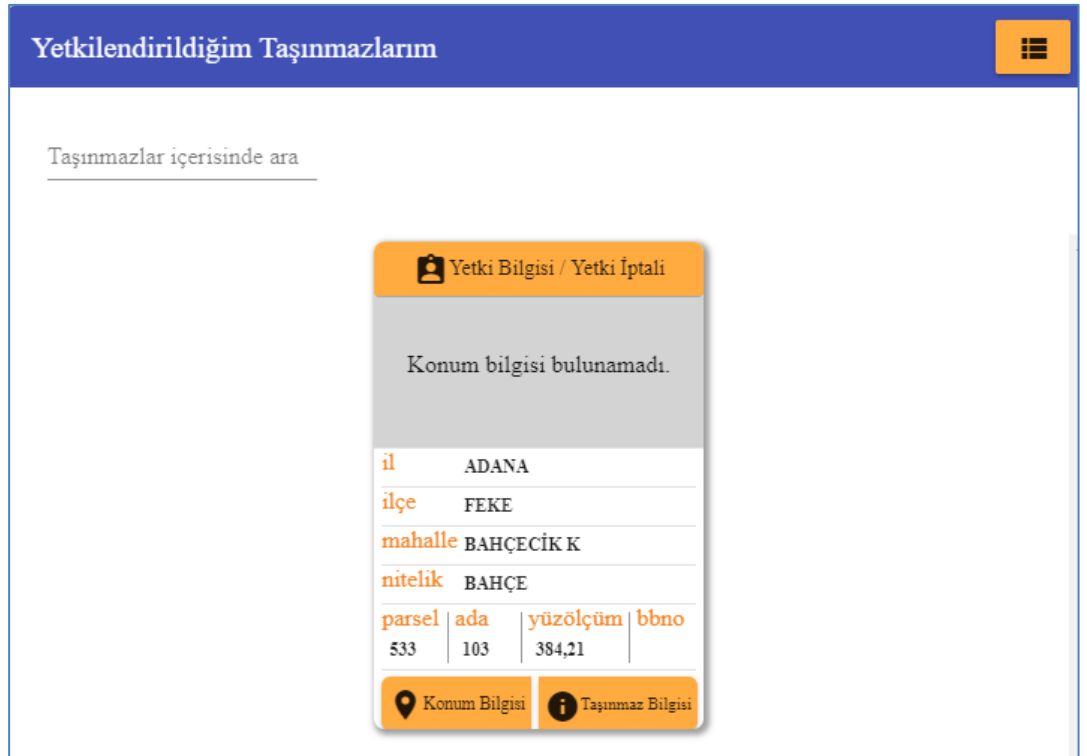

- Kullanıcıya verilen yetkilerin kaldırılması, Kılavuzun "Yetki İptali" bölümünde açıklandığı şekilde yapılmalıdır.
- Listelenen taşınmazların kart görünümünde bulunan simgelerine tıklanarak tapu kayıt ve konum bilgileri görüntülenir.

#### <span id="page-47-0"></span>**3.5. BELGE DOĞRULAMA İŞLEMLERİ**

Web-tapu sisteminin giriş sayfasında, portal üzerinden üretilen belgelerin doğrulamasının yapılacağı belge doğrulama sorgu alanı bulunmaktadır.

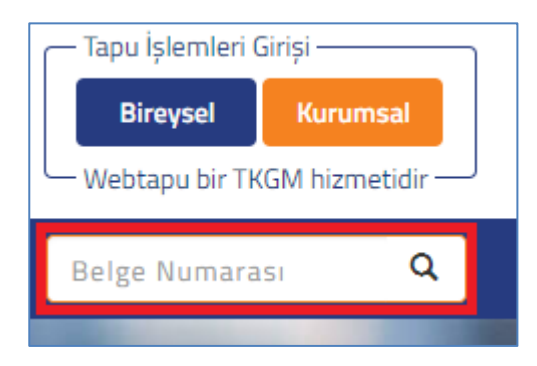

Ana sayfada bulunan "online işlemler" alanında bulunan "belge numarası" bölümüne web tapu sistemi üzerinden üretilen belgenin altında yazılı bulunan doğrulama kodu yazılır ve "sorgula" alanına tıklanır.

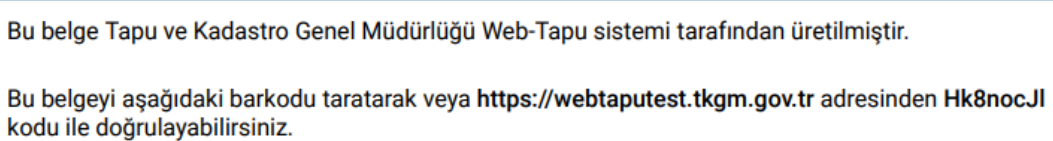

Açılan ekranda görüntülenen doğrulama kodu sisteme girilir ve "doğrula" alanına tıklanır.

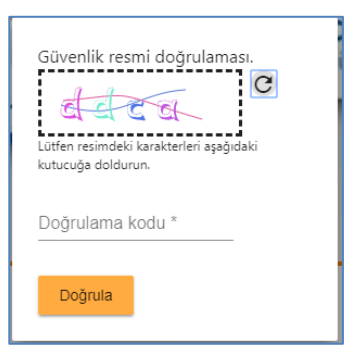

Belge doğrulanmış ise aşağıdaki uyarı ekrana gelir ve "görüntülemek için tıklayın" alanına tıklanarak doğrulanan belge ekranda görüntülenir.

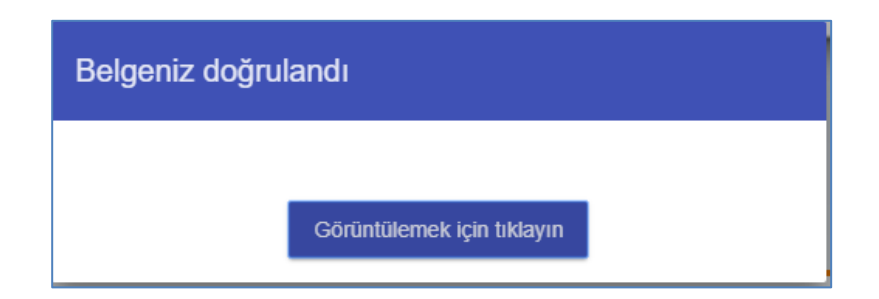

Belge doğrulanmamış ise aşağıdaki mesaj alınır. Belge ile herhangi bir işlem yapılamaz.

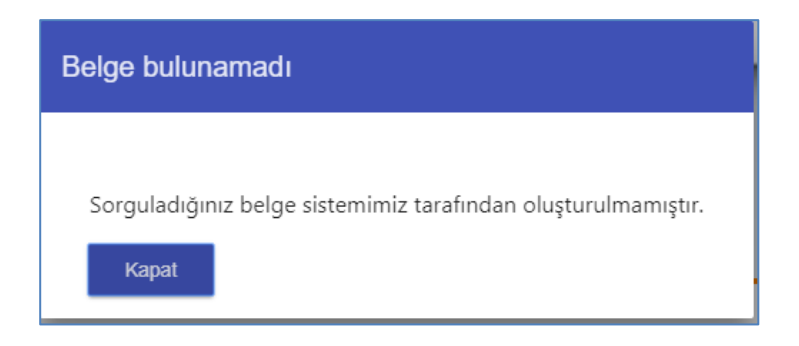